# **TomTom App for Android Guide de référence**

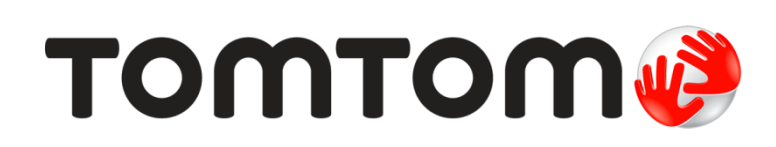

# **Contenu**

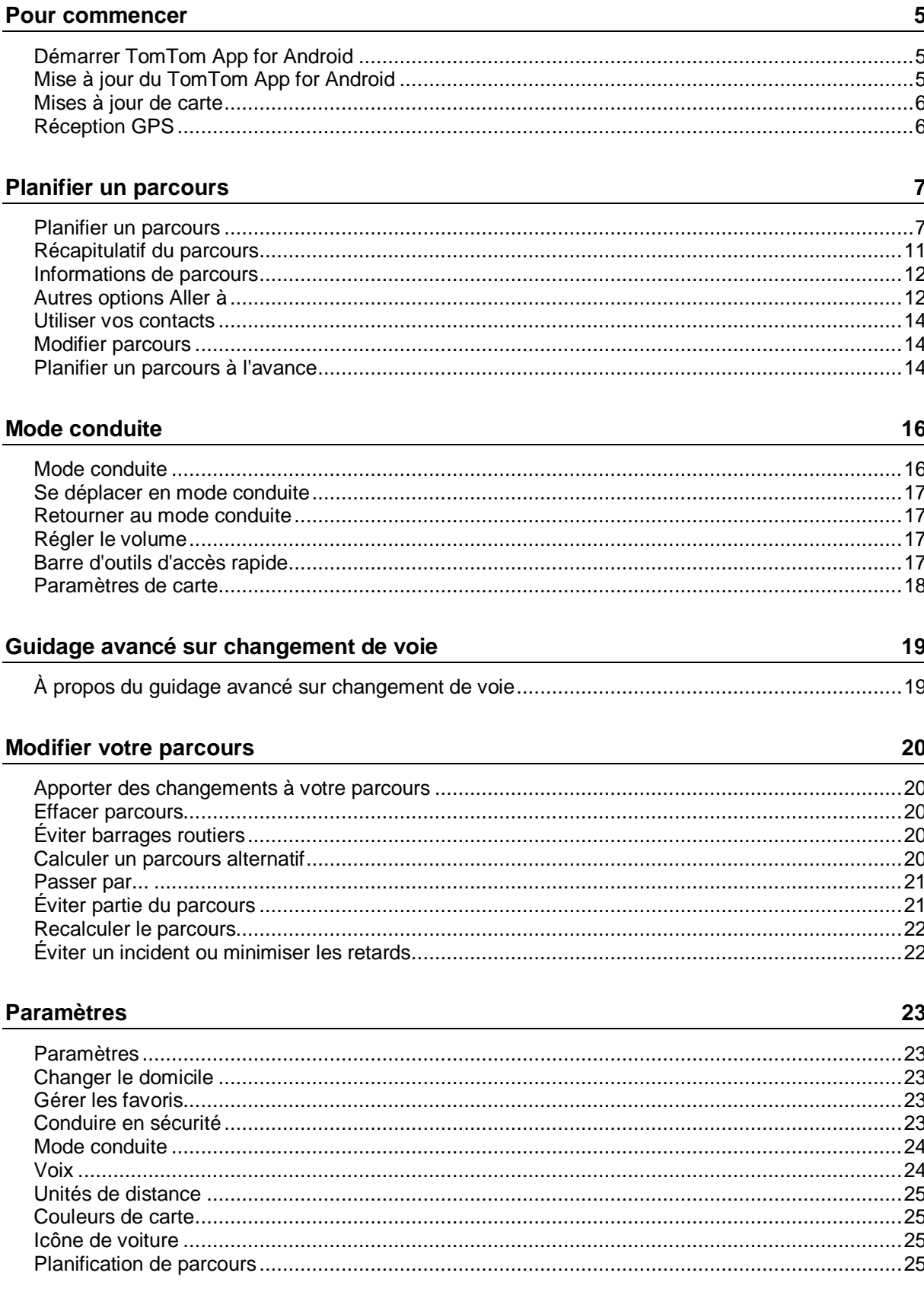

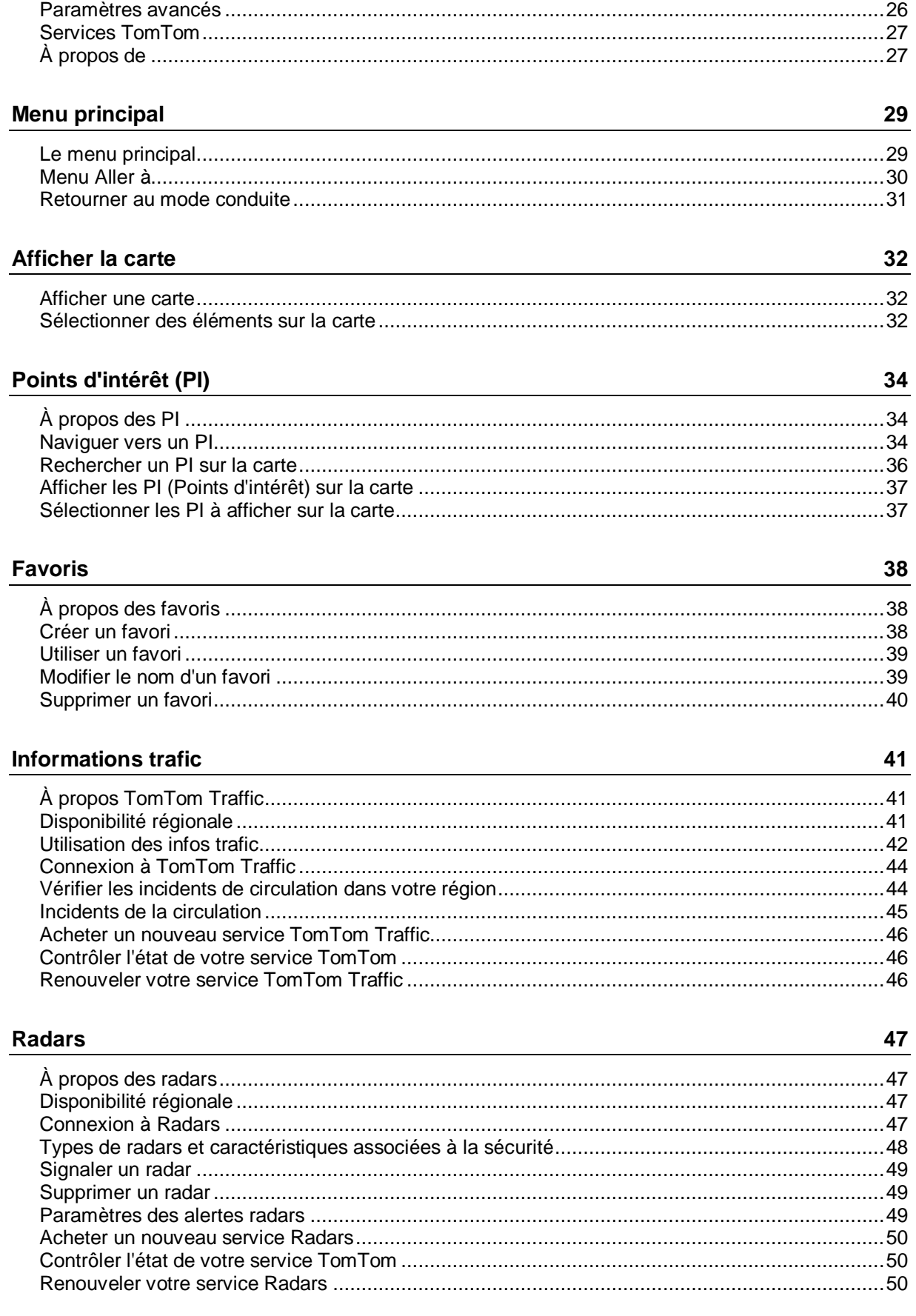

# **[Zones de danger](#page-50-0) 51**

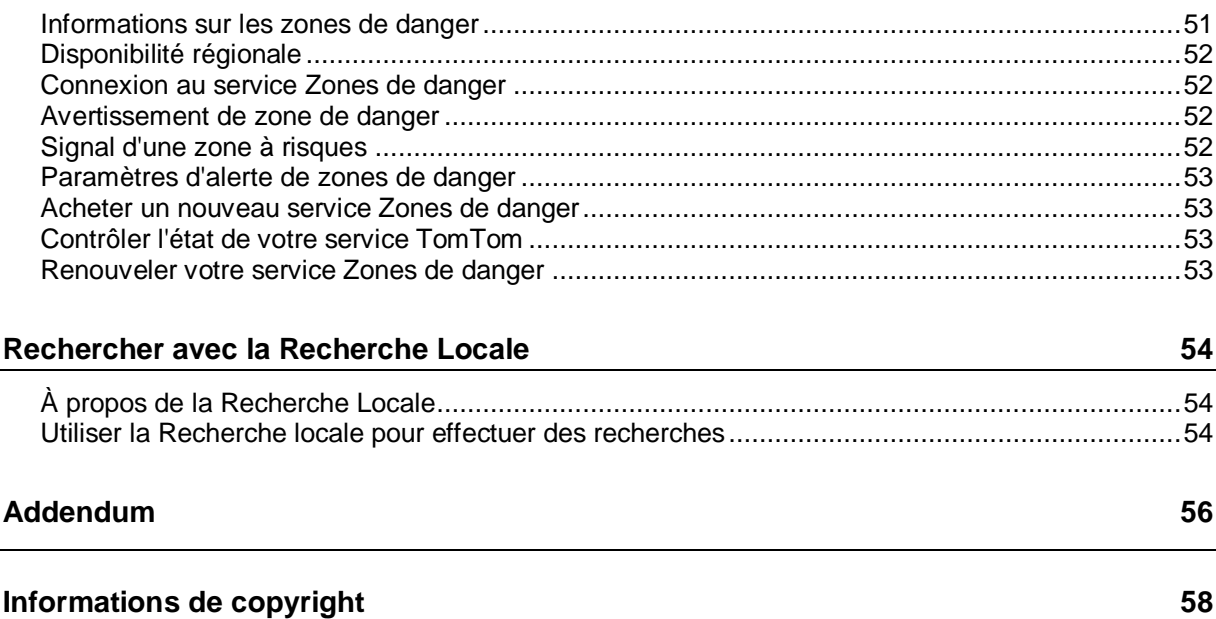

# <span id="page-4-0"></span>**Pour commencer**

# <span id="page-4-1"></span>**Démarrer TomTom App for Android**

Touchez ce bouton sur votre appareil Android pour lancer la TomTom App.

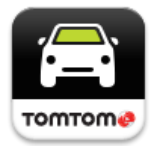

#### **TomTom**

La langue utilisée pour les boutons et les menus de la TomTom App est identique à celle sélectionnée dans les paramètres de votre appareil Android. Si vous modifiez la langue, vous devez redémarrer la TomTom App pour que la nouvelle langue soit prise en compte.

La TomTom App affiche le [mode conduite.](#page-15-1)

Lorsque vous démarrez l'TomTom App et qu'une mise à jour de carte est disponible, vous êtes invité à confirmer le [téléchargement de la nouvelle carte.](#page-5-0)

#### **Premier démarrage**

Lorsque vous démarrez la TomTom App pour la première fois, les écrans suivants apparaissent :

- **Mention légale** Lisez et acceptez la Mention légale avant d'utiliser la TomTom App.
- **Mises à jour de carte** Vous êtes invité à confirmer le [téléchargement de la nouvelle carte.](#page-5-0) Touchez **Téléchargement** pour télécharger la carte ou **Quitter** pour quitter l'app.
- **Téléchargement de voix** : si votre TomTom App prend en charge les voix avancées dans votre langue, vous avez la possibilité d'en télécharger une.

#### **Démarrer suite à une réinitialisation**

Lorsque vous démarrez la TomTom App après une [réinitialisation,](#page-26-1) les écrans suivants apparaissent :

**Mention légale** - Lisez et acceptez la Mention légale avant d'utiliser la TomTom App.

#### **Partage de vos informations**

Lorsque vous utilisez un service TomTom LIVE comme Traffic ou la Recherche Locale, nous vous demandons de partager des informations sur vous et votre appareil. La première fois que vous utilisez un service LIVE, prenez connaissance de la façon dont chacun de ces services utilise vos informations. Touchez **Oui** pour autoriser le partage de vos informations. Si vous refusez de partager vos informations, le service ne fonctionne pas.

# <span id="page-4-2"></span>**Mise à jour du TomTom App for Android**

Si vous disposez d'une ancienne version de la TomTom App sur votre appareil Android, vous devez effectuer une mise à jour vers la dernière version de la TomTom App avant de continuer la lecture de ce guide.

Pour télécharger la dernière version de la TomTom App et mettre à jour votre appareil Android, rendez-vous sur Google Play Store.

#### <span id="page-5-0"></span>**Mises à jour de carte**

Lorsque vous démarrez la TomTom App et qu'une mise à jour de carte est disponible, vous êtes invité à confirmer le téléchargement de la nouvelle carte.

Touchez **Téléchargement** pour télécharger la carte.

**Important** : une carte est un fichier volumineux dont le téléchargement peut prendre un certain temps. Pour éviter des frais de données élevés quand vous téléchargez la carte, nous vous conseillons d'utiliser une connexion Wi-Fi.

Touchez **Ignorer la version** pour continuer à utiliser l'ancienne carte. Vous pouvez choisir de télécharger la prochaine version de carte lorsqu'elle sera disponible.

Touchez **Me demander plus tard** pour être informé de la mise à jour actuelle de la carte au prochain démarrage de la TomTom App.

Une fois le téléchargement terminé, touchez **Démarrer TomTom Navigation**.

#### <span id="page-5-1"></span>**Réception GPS**

La première fois que vous démarrez TomTom App, la localisation de votre position GPS et son affichage sur la carte risquent de prendre quelques minutes. Assurez-vous que la fonction GPS est activée sur votre appareil.

Afin de bénéficier d'une bonne réception GPS, utilisez votre appareil de navigation à l'extérieur. Des objets volumineux comme des bâtiments de grande taille peuvent parfois interférer avec la réception.

**Important** : la TomTom App ne peut pas vous donner d'instructions de parcours si elle n'a pas encore reçu de données de localisation.

Si votre appareil ne possède pas de récepteur GPS, la TomTom App utilise les informations de position des réseaux Wifi ou des antennes de réseau mobile. Ces informations vous permettent de planifier votre parcours et de déterminer votre position approximative.

# <span id="page-6-0"></span>**Planifier un parcours**

# <span id="page-6-1"></span>**Planifier un parcours**

**Important** : pour votre sécurité et pour limiter les distractions en conduisant, planifiez toujours votre parcours avant de partir.

Pour planifier un parcours avec TomTom App, procédez comme suit :

1. Touchez l'écran pour afficher le menu principal.

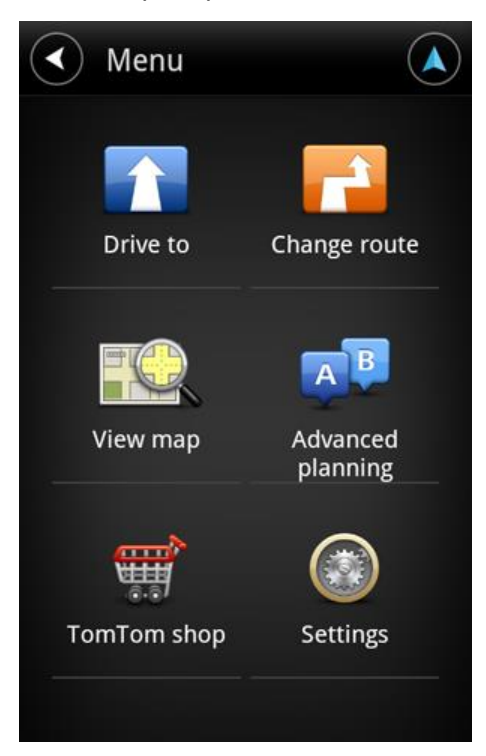

2. Touchez **Aller à**.

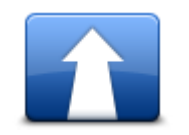

**Conseil** : lorsque vous utilisez la TomTom App pour la première fois, vous êtes invité à choisir un pays.

3. Touchez **Adresse**.

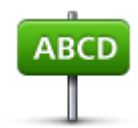

**Conseil** : si vous souhaitez changer de pays, d'état ou de région, touchez le drapeau avant de sélectionner une ville.

4. Tapez le nom de la ville dans laquelle vous désirez vous rendre.

Au fur et à mesure de votre frappe, les noms des villes qui correspondent à ce que vous avez déjà tapé s'affichent. Lorsque votre destination s'affiche dans la liste, touchez le nom de la ville pour définir la destination.

**Conseil** : vous pouvez aussi saisir le code postal de votre destination. Sélectionnez d'abord le pays, puis sélectionnez le code postal dans la liste qui apparaît afin d'afficher la liste de rues correspondant à ce code postal.

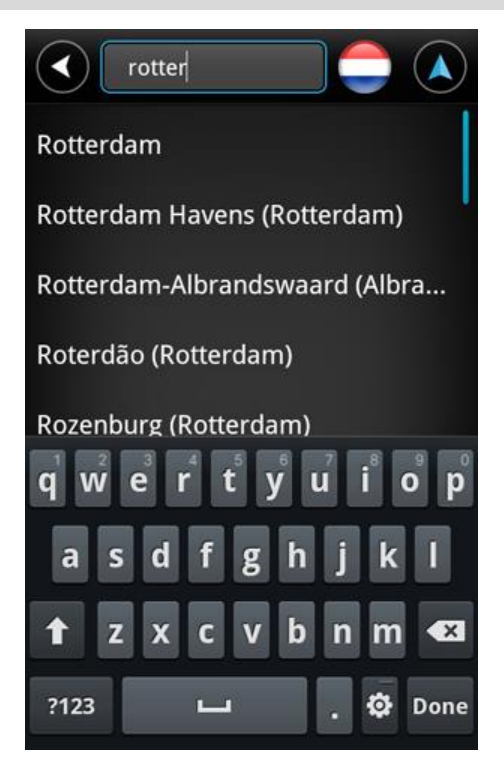

5. Commencez à saisir le nom de la rue.

Les noms des rues correspondant à votre saisie s'affichent de la même manière que les noms de lieux. Lorsque votre destination s'affiche dans la liste, touchez le nom de la rue pour définir la destination.

**Conseil** : masquez le clavier afin d'afficher plus de résultats à l'écran.

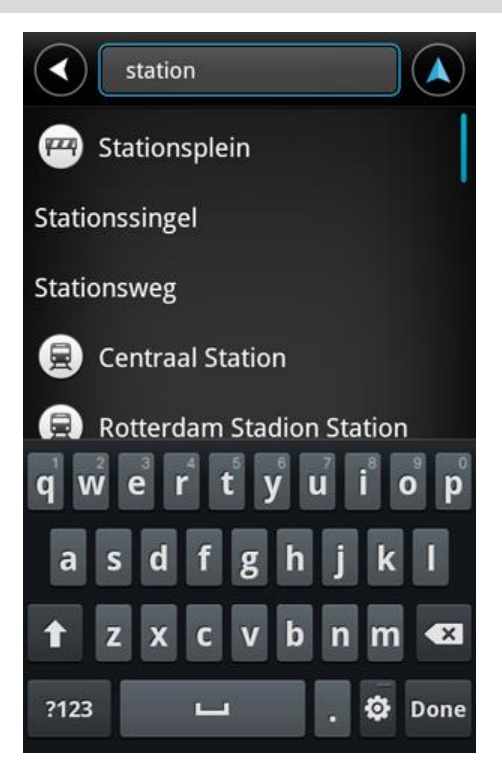

6. Entrez le numéro de rue, puis touchez **Suivant**. Vous pouvez également sélectionner le point d'intersection de deux rues en touchant **Croisement**.

**Conseil** : suivant l'appareil que vous utilisez, vous serez peut-être amené à masquer le clavier afin de voir les boutons **Suivant** et **Croisement**.

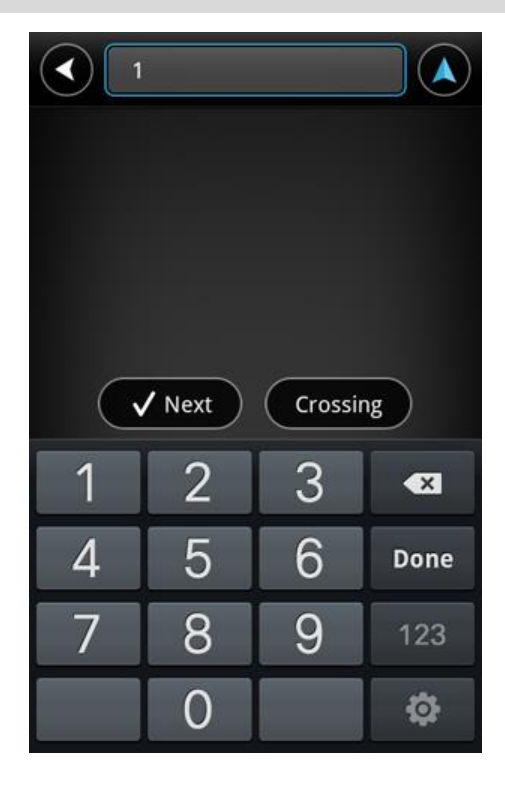

7. La destination s'affiche. Touchez **Sélectionner** pour accepter la destination ou touchez la flèche de retour pour la modifier.

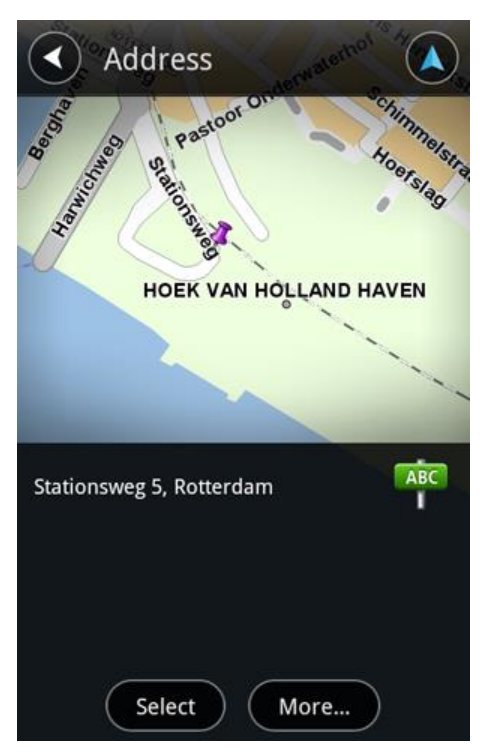

8. Le parcours est calculé et apparaît à l'écran.

L'appareil planifie le parcours le plus rapide par défaut. Vous pouvez modifier le [type de parcours](#page-24-3) utilisé pour la planification.

Si IQ Routes est disponible sur votre carte, ces informations sont utilisées pour planifier le meilleur parcours possible en tenant compte des vitesses réelles mesurées sur les routes.

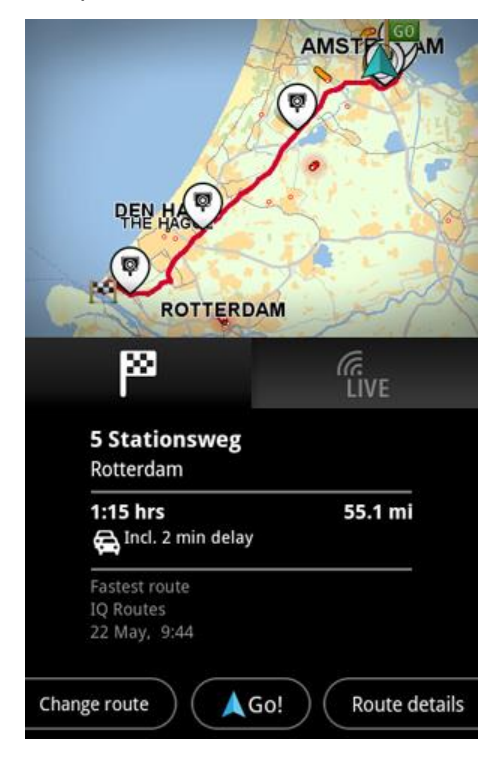

9. Touchez **Aller !**

La TomTom App commence à vous guider vers votre destination à l'aide des instructions vocales et des directions à l'écran.

# <span id="page-10-0"></span>**Récapitulatif du parcours**

Après avoir planifié un parcours, un récapitulatif du parcours s'affiche.

Le récapitulatif du parcours affiche une vue d'ensemble du parcours sur la carte et le temps de voyage estimé, compte tenu des retards dus à la densité de la circulation. Si vous disposez du service TomTom Traffic, la durée estimée du voyage inclut les retards dus aux incidents de circulation sur votre parcours.

Touchez le drapeau pour voir les détails du parcours. Si vous avez Traffic, touchez le bouton **LIVE** pour connaître l'état de la circulation et les radars sur votre parcours.

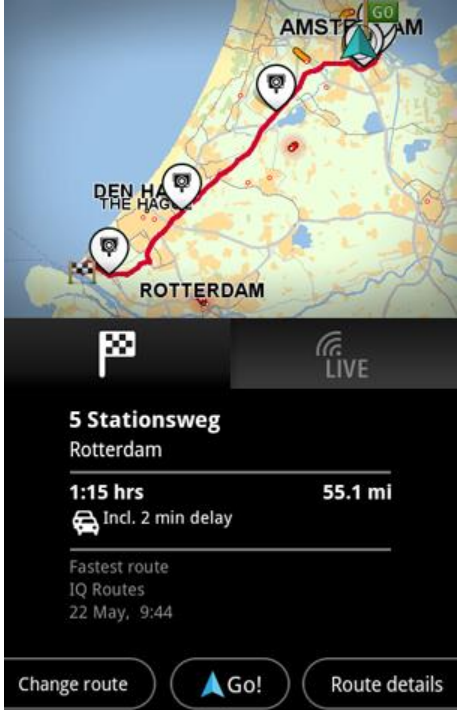

Le bas de l'écran du récapitulatif du parcours indique les options suivantes :

- Touchez **Modifier parcours** pour ouvrir le menu correspondant. Vous pouvez ajouter des arrêts [Passer par](#page-20-0) et modifier votre parcours.
- Touchez **Aller !** pour démarrer le guidage de parcours.
- Touchez **Détails du parcours** pour ouvrir le [menu des informations du parcours.](#page-11-0)

Vous pouvez accéder au récapitulatif du parcours à tout moment. Il vous suffit de toucher le volet de l'heure d'arrivée situé à droite du [mode conduite.](#page-15-1)

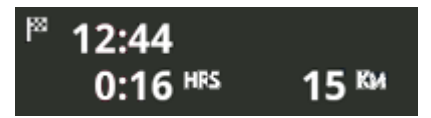

#### <span id="page-11-0"></span>**Informations de parcours**

Touchez le volet de l'heure d'arrivée à droite d[u mode conduite](#page-15-1) à tout moment pour accéder à l'écran des informations de parcours.

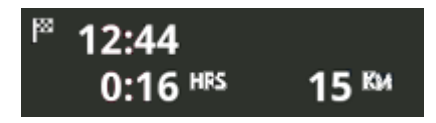

Touchez **Détails du parcours** à l'écran des informations du parcours pour voir le menu correspondant. Les options suivantes s'offrent à vous :

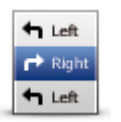

Touchez ce bouton pour afficher une liste de toutes les instructions de changement de direction pendant le parcours.

#### **Afficher les instructions**

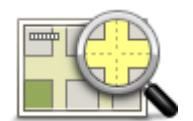

Touchez ce bouton pour avoir un aperçu du parcours à l'aide du navigateur de carte.

**Afficher la carte du parcours**

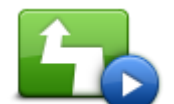

Touchez le bouton **Afficher démo du parcours** pour visualiser une démo du voyage. Pour arrêter la démo, touchez l'écran puis **Oui**.

**Afficher démo du parcours**

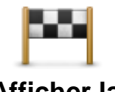

**Afficher la destination**

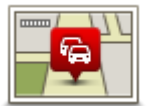

**Afficher trafic sur parcours**

Touchez ce bouton pour afficher un aperçu de votre destination. Touchez **Plus...** pour voir plus d'informations concernant l'emplacement, rechercher une place de stationnement à proximité ou ajouter l'emplacement à vos favoris.

Touchez ce bouton pour afficher l'ensemble des incidents de circulation sur votre parcours. Touchez les flèches gauche et droite pour parcourir les incidents. Touchez **Éviter** pour planifier un nouveau parcours qui évite un incident particulier. Vous pouvez choisir le nouveau parcours ou revenir au parcours précédent.

Cette fonction est uniquement disponible si vous avez [TomTom Traffic.](#page-40-0)

#### <span id="page-11-1"></span>**Autres options Aller à**

Lorsque vous touchez **Aller à** dans le menu principal, vous pouvez sélectionner votre destination en utilisant une des solutions suivantes :

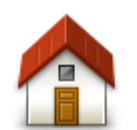

Touchez ce bouton pour planifier un parcours vers votre Domicile. Pour définir votre Domicile, touchez **Changer le domicile** dans le menu Paramètres.

**Domicile**

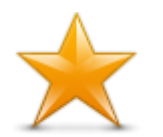

Touchez ce bouton pour sélectionner un favori comme destination. Pour ajouter un favori, touchez **Gérer les favoris** dans le menu Paramètres.

**Favori**

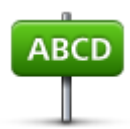

Touchez ce bouton pour entrer une adresse ou un code postal comme destination.

**Adresse**

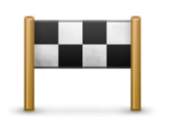

Touchez ce bouton pour sélectionner votre destination parmi une liste de lieux que vous avez récemment utilisés comme destination. Elle inclut également les arrêts Passer par.

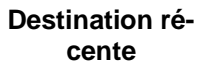

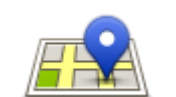

Touchez ce bouton pour ouvrir le menu de recherche. Vous pouvez effectuer une [recherche](#page-53-0) à proximité de votre emplacement, dans une ville, à proximité de votre destination ou à un autre endroit, puis aller vers l'emplacement de l'un des résultats de recherche.

**Recherche Locale**

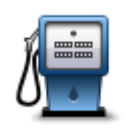

Touchez ce bouton pour aller à u[n Point d'intérêt \(PI\).](#page-33-0)

**Point d'intérêt**

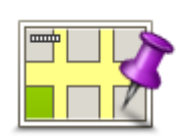

Touchez ce bouton pour sélectionner un point sur la carte comme destination à l'aide du navigateur de carte.

#### **Point sur la carte**

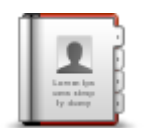

Touchez ce bouton pour sélectionner une personne dans votre carnet d'adresses. Vous ne pouvez vous rendre chez votre contact que s'il possède une adresse.

**Contact**

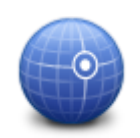

Touchez ce bouton pour entrer les coordonnées cartographiques d'un emplacement sur la carte comme destination.

#### **Latitude Longitude**

#### <span id="page-13-0"></span>**Utiliser vos contacts**

Vous pouvez sélectionner une adresse dans la liste de contacts de votre appareil pour vous y rendre. L'adresse doit être complète et dans le bon ordre. La TomTom App peut être ouverte ou fermée lorsque vous sélectionnez l'adresse.

- 1. Ouvrez la liste de contacts de votre appareil et recherchez le contact à l'adresse duquel vous souhaitez vous rendre.
- 2. Touchez longuement l'adresse du contact. Le menu Options de l'appareil s'ouvre.
- 3. Sélectionnez **Adresse sur la carte** dans le menu Options.
- 4. Sélectionnez la TomTom App pour la zone dans laquelle se situe l'adresse.
- 5. La TomTom App s'ouvre, puis le parcours est calculé et s'affiche.

L'appareil planifie le parcours le plus rapide par défaut. Vous pouvez modifier le [type de parcours](#page-24-3) utilisé pour la planification.

Si IQ Routes est disponible sur votre carte, ces informations sont utilisées pour planifier le meilleur parcours possible en tenant compte des vitesses réelles mesurées sur les routes.

#### 6. Touchez **Aller !**

La TomTom App commence à vous guider vers votre destination à l'aide des instructions vocales et des directions à l'écran.

#### <span id="page-13-1"></span>**Modifier parcours**

Une fois que vous avez planifié un parcours, vous pouvez le modifier sans changer votre destination. Vous pouvez [modifier le parcours](#page-19-0) pour au moins une des raisons suivantes :

- Vous apercevez un barrage routier ou un embouteillage devant vous.
- Vous souhaitez passer par un endroit précis, aller chercher quelqu'un, vous arrêter pour déjeuner ou faire le plein de carburant.
- Vous voulez éviter un embranchement difficile ou une rue étroite très fréquentée.

#### <span id="page-13-2"></span>**Planifier un parcours à l'avance**

Vous pouvez utiliser TomTom App pour planifier un parcours à l'avance en sélectionnant votre point de départ et votre destination.

Vous pouvez utiliser la planification de parcours avancée pour vérifier un parcours ou le temps qu'il prendra.

Pour planifier un parcours à l'avance, procédez comme suit :

- 1. Appuyez sur l'écran pour afficher le menu principal.
- 2. Touchez **Planification avancée**.

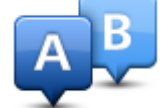

- 3. Sélectionnez le point de départ de votre trajet comme vous le feriez pour votre destination.
- 4. Définissez la destination de votre trajet.
- 5. Choisissez le type de parcours à planifier.
	- **Parcours le plus rapide** le parcours qui prend le moins de temps.
	- **Ecoparcours** le parcours le plus économe en carburant.
	- **Parcours le plus court** la distance la plus courte entre les endroits que vous définissez. Il se peut que le parcours le plus court ne soit pas le plus rapide, surtout s'il traverse une ville.
	- **Éviter les autoroutes** un parcours qui évite les autoroutes.
	- **Parcours pédestre** un parcours pour les trajets à pied.
	- **Parcours cyclable** un parcours pour les trajets à vélo.
	- **Vitesse limitée** parcours pour les véhicules pouvant rouler à une vitesse limitée. Vous devrez spécifier la vitesse maximale.
- 6. Choisissez la date et l'heure auxquelles vous souhaitez démarrer le voyage que vous planifiez. Vous pouvez définir l'heure par intervalles de 5 minutes.

TomTom App s'appuie sur IQ Routes pour calculer le meilleur parcours possible à ce moment-là, à partir des vitesses moyennes constatées en temps réel sur les routes. De cette façon, vous pourrez savoir combien de temps un trajet vous prendra à différentes heures de la journée ou différents jours de la semaine.

- 7. Touchez **Terminé**. TomTom App planifie le parcours entre les deux emplacements que vous avez sélectionnés.
- 8. Touchez **Aller !** pour retourner au mode conduite.
- 9. Si vous souhaitez obtenir une démonstration de votre parcours, touchez **Détails du parcours** dans l'écran de récapitulatif du parcours, puis touchez **Afficher démo du parcours**.

# <span id="page-15-0"></span>**Mode conduite**

<span id="page-15-1"></span>**Mode conduite**

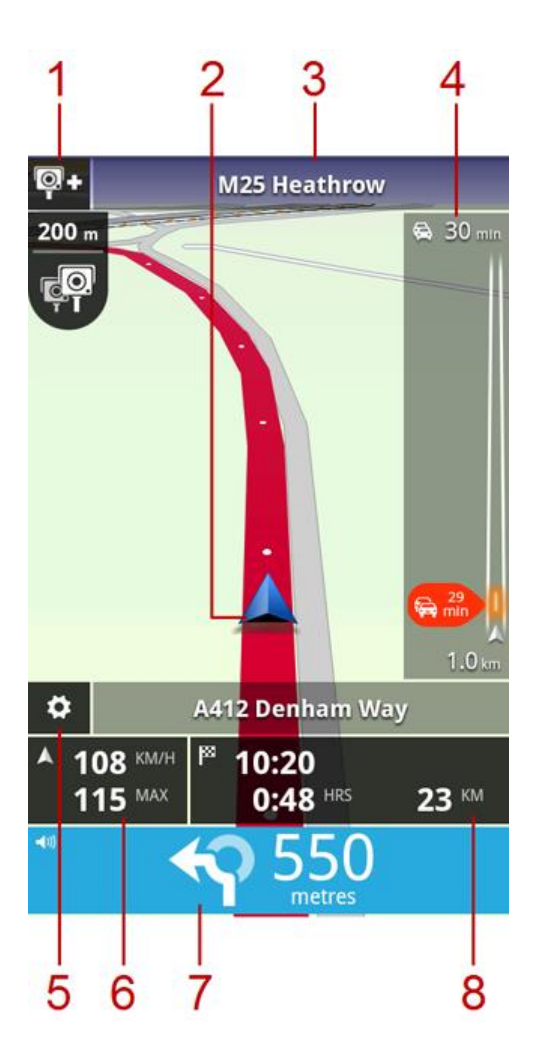

- 1. Si vous disposez du [service TomTom Radars,](#page-46-0) le bouton de signalement des radars apparaît ici et les notifications de radar apparaissent en-dessous. En France, le service Radars est appelé [Zones de danger.](#page-50-0) Le bouton de signalement de zones à risques apparaît ici et l'alerte de zone de danger apparaît en-dessous.
- 2. Votre position actuelle.
- 3. Nom de la prochaine rue sur votre parcours.
- 4. Barre Trafic latérale. Touchez la barre latérale pour afficher le détail des incidents de la circulation sur votre parcours.

La barre Trafic latérale apparaît uniquement si votre appareil est équipé du service [TomTom Traf](#page-40-0)[fic.](#page-40-0) Les infos trafic ne sont pas nécessairement disponibles dans tous les pays ou régions.

- 5. Touchez ce bouton pour faire apparaître l[a barre d'outils d'accès rapide.](#page-16-3)
- 6. Votre vitesse actuelle et, si elle est connue, la limitation de vitesse qui s'applique à votre position actuelle. Si vous dépassez la limitation de vitesse, cette zone apparaît en rouge.
- 7. Instruction de conduite pour la suite du parcours et distance jusqu'au prochain carrefour.

Touchez cette zone pour accéder à la commande de volume et pour répéter l'instruction précédente.

8. Distance restante de votre itinéraire, temps restant de votre itinéraire et estimation de l'heure d'arrivée.

Touchez cette zone pour ouvrir l'écran de [récapitulatif du parcours.](#page-10-0)

#### <span id="page-16-0"></span>**Se déplacer en mode conduite**

Lorsque vous planifiez un nouveau parcours, le mode conduite s'affiche ainsi que des informations détaillées sur votre position actuelle.

À tout moment, vous pouvez toucher le centre de l'écran pour ouvrir l[e menu principal.](#page-28-0)

Zoomez en posant les doigts sur l'écran et en les écartant.

# <span id="page-16-1"></span>**Retourner au mode conduite**

Pour retourner au mode conduite, touchez à tout moment la flèche de retour située en haut à droite de l'écran :

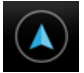

Pour retourner à l'écran précédent, touchez la flèche de retour située en haut à gauche de l'écran :

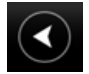

# <span id="page-16-2"></span>**Régler le volume**

Touchez le volet d'instructions de conduite pour afficher le réglage du volume.

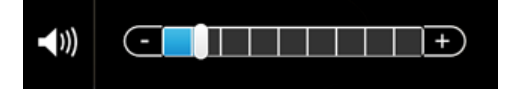

Déplacez le curseur de la gauche vers la droite pour augmenter simultanément le volume de la musique et de la voix.

Déplacez le curseur jusqu'à l'extrémité gauche pour désactiver tous les sons de TomTom App. Lorsque le son est désactivé, l'indicateur de son désactivé apparaît dans le volet des instructions de conduite.

# <span id="page-16-3"></span>**Barre d'outils d'accès rapide**

Touchez le bouton Barre d'outils d'accès rapide pour afficher les options suivantes :

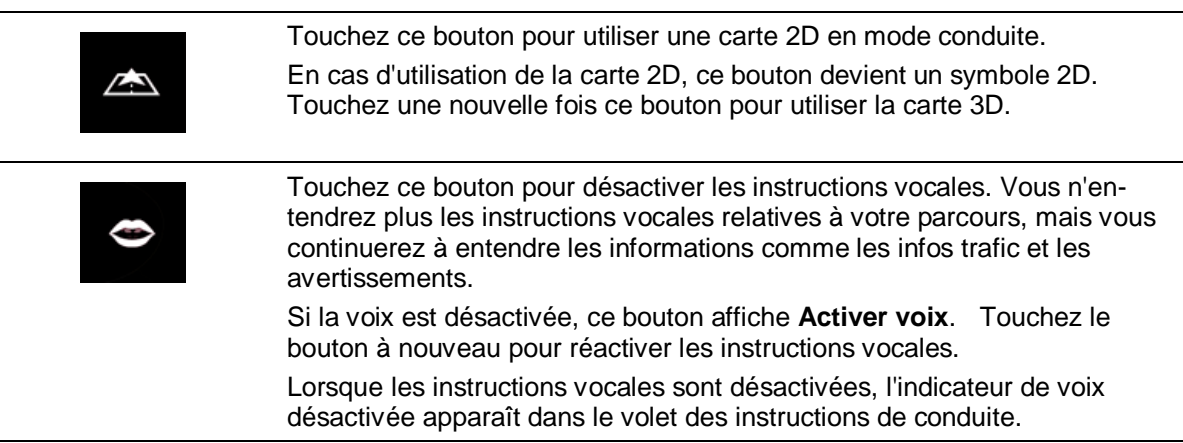

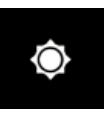

Touchez ce bouton pour utiliser les couleurs nocturnes dans les menus et les cartes. Lorsque les couleurs nocturnes sont utilisées, ce bouton affiche le symbole d'une lune. Touchez une nouvelle fois ce bouton pour rétablir les couleurs diurnes.

#### <span id="page-17-0"></span>**Paramètres de carte**

Vous pouvez modifier [le comportement](#page-23-0) et l'apparence de la carte lorsque vous conduisez, et modifier ce qui est visible sur la carte.

# <span id="page-18-0"></span>**Guidage avancé sur changement de voie**

# <span id="page-18-1"></span>**À propos du guidage avancé sur changement de voie**

TomTom App vous aide à négocier les sorties et embranchements d'autoroute en vous indiquant la voie à prendre.

**Remarque** : le guidage avancé sur changement de voie est disponible uniquement pour certains embranchements ou dans certains pays.

Pour certains embranchements et sorties, une image vous indique la voie dans laquelle vous devriez vous trouver. Pour désactiver les images, désactivez l'option **Afficher les images de guidage sur changement de voie** dans le menu Paramètres avancés.

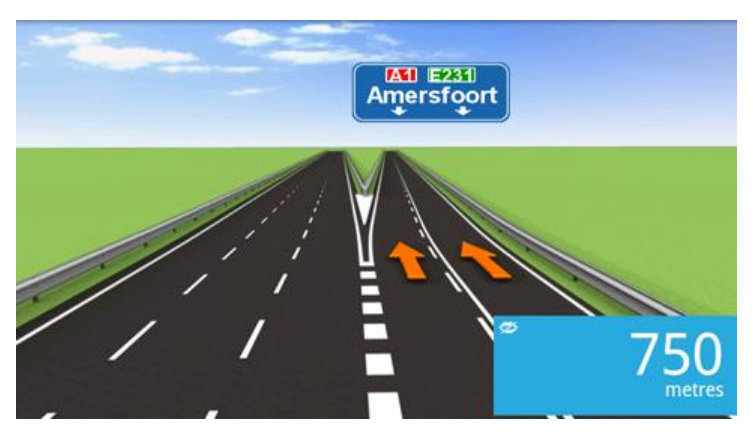

Pour tous les autres embranchements ou sorties, la TomTom App vous indique la voie à prendre dans le volet des instructions de conduite.

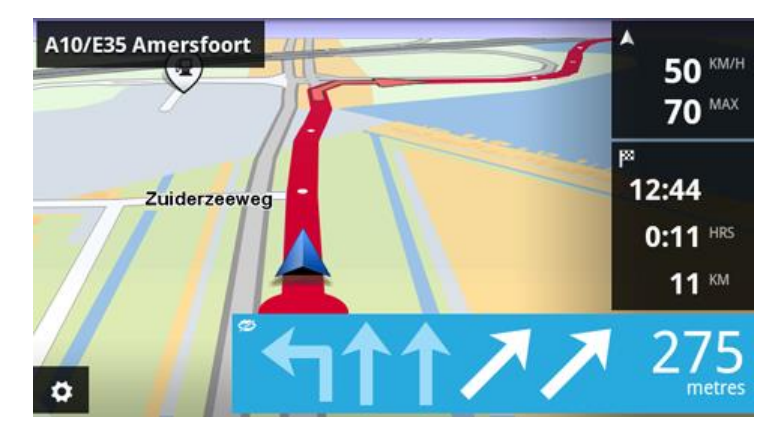

# <span id="page-19-0"></span>**Modifier votre parcours**

#### <span id="page-19-1"></span>**Apporter des changements à votre parcours**

Vous pouvez modifier le parcours à l'aide des options de parcours.

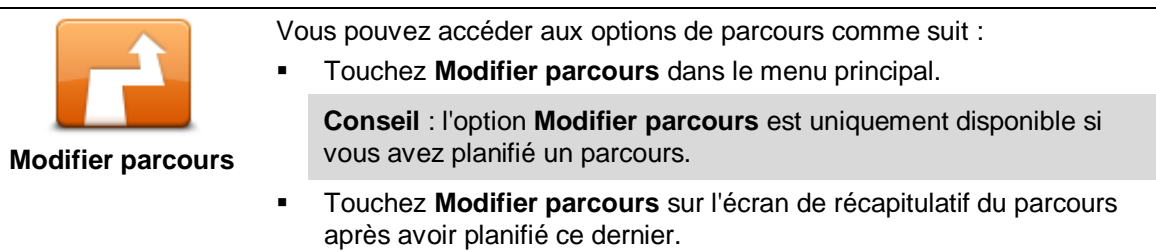

 Touchez le volet de la distance à droite du mode conduite pour ouvrir l'écran Récapitulatif du parcours, puis touchez **Modifier parcours**.

# <span id="page-19-2"></span>**Effacer parcours**

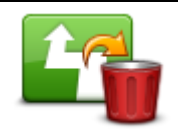

Touchez ce bouton pour effacer le parcours planifié actuellement.

#### **Effacer parcours**

# <span id="page-19-3"></span>**Éviter barrages routiers**

Touchez ce bouton si vous apercevez un barrage routier ou un embouteillage devant vous. Ensuite, vous devrez choisir la distance du trajet que vous souhaitez contourner.

**Éviter barrages routiers**

Effectuez votre choix parmi les différentes options disponibles. La TomTom App recalcule votre parcours en évitant la partie du parcours sur la distance que vous avez sélectionnée.

N'oubliez pas que, dès qu'un nouveau parcours est calculé, il se peut que vous deviez quitter rapidement la route sur laquelle vous vous trouvez.

Si le barrage routier est subitement levé, touchez **Recalculer le parcours** pour revenir au parcours original.

# <span id="page-19-4"></span>**Calculer un parcours alternatif**

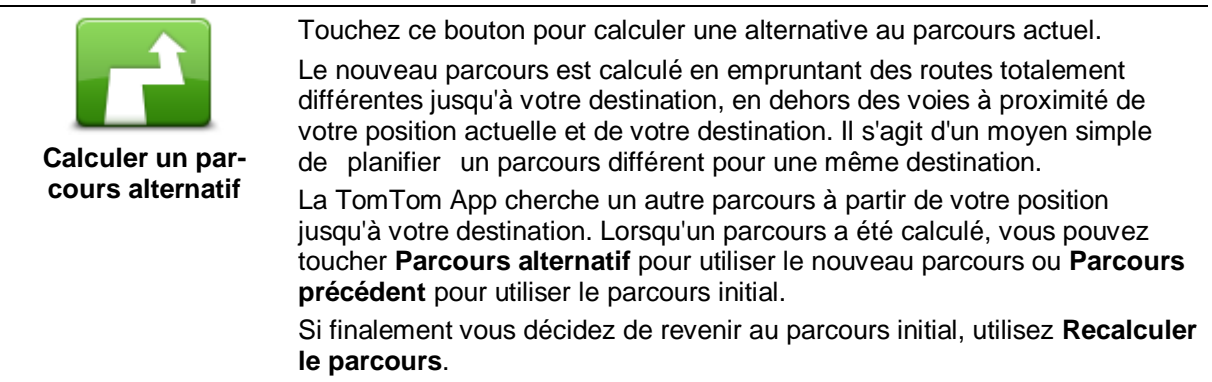

<span id="page-20-0"></span>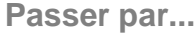

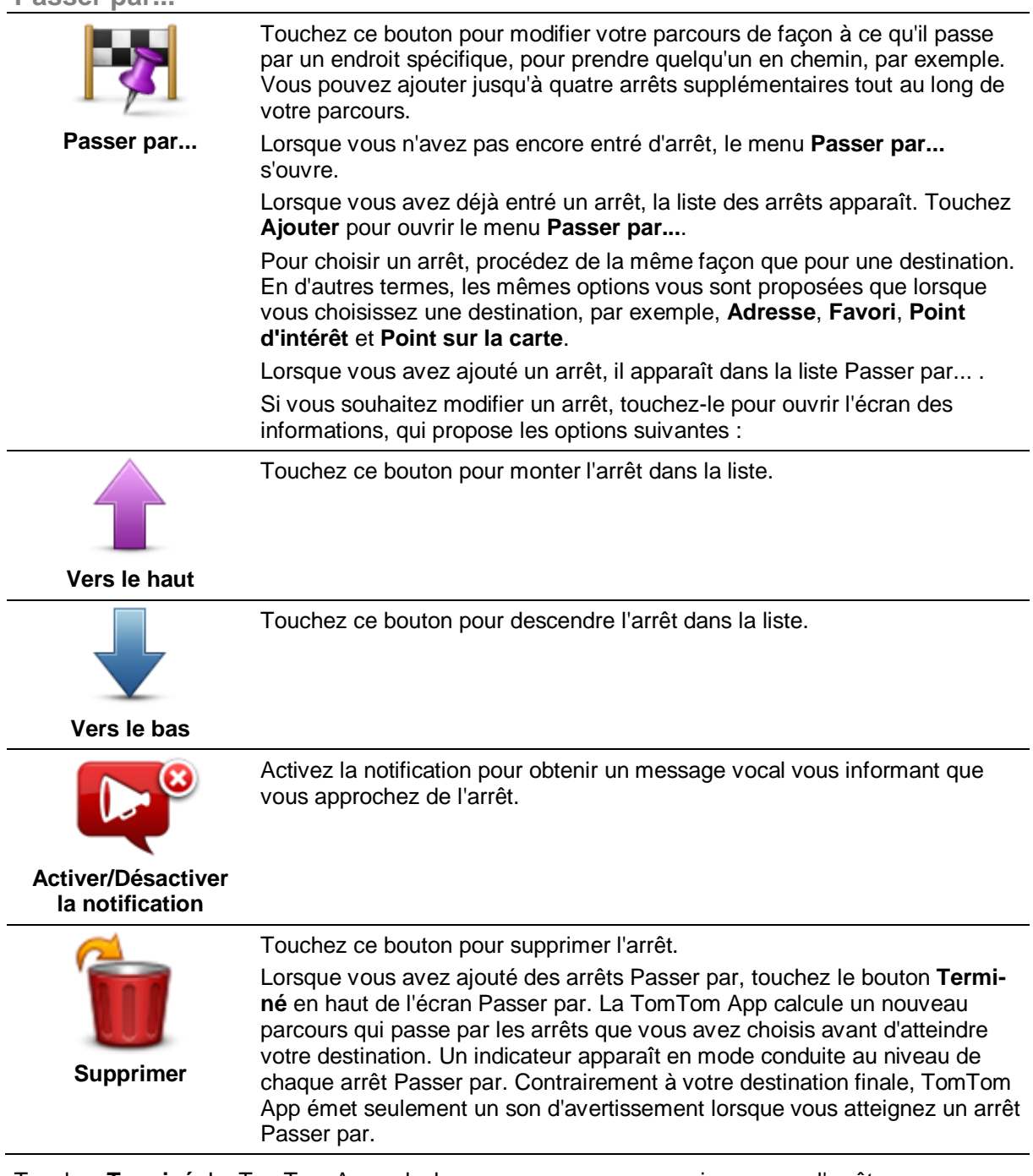

Touchez **Terminé**. La TomTom App calcule un nouveau parcours qui passe par l'arrêt que vous avez choisi avant d'atteindre votre destination. Touchez **Aller !** pour démarrer la conduite. Un drapeau apparaît dans le mode conduite à chaque arrêt Passer par... et un message vocal est prononcé vous indiquant que vous approchez de l'arrêt.

# <span id="page-20-1"></span>**Éviter partie du parcours**

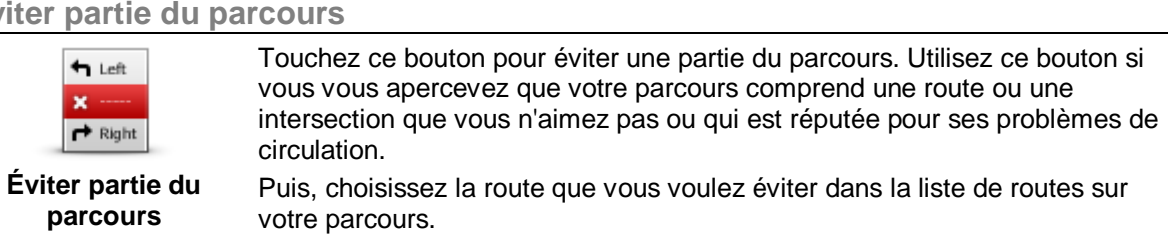

### <span id="page-21-0"></span>**Recalculer le parcours**

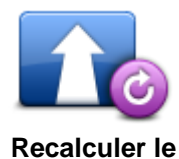

**parcours**

Touchez ce bouton pour recalculer le parcours à l'aide de vos paramètres de parcours existants et de Traffic.

<span id="page-21-1"></span>**Éviter un incident ou minimiser les retards**

Vous pouvez éviter un incident de la circulation ou minimiser un retard en recalculant votre parcours sur la base des dernières informations trafic. Ces fonctions sont uniquement disponibles si vous avez [TomTom Traffic.](#page-40-0)

Touchez la zone Traffic du mode conduite pour afficher l'écran Retard sur le parcours.

Pour éviter un incident de circulation, touchez **Éviter**. Un parcours est calculé de façon à éviter l'incident. Vous pouvez choisir le nouveau parcours ou revenir au parcours précédent.

Touchez **Minimiser les retards** pour replanifier votre parcours sur la base des dernières informations trafic. Vous pouvez choisir le nouveau parcours ou revenir au parcours précédent.

# <span id="page-22-0"></span>**Paramètres**

# <span id="page-22-1"></span>**Paramètres**

Pour modifier l'apparence et le comportement de la TomTom App, touchez **Paramètres** dans le menu principal.

# <span id="page-22-2"></span>**Changer le domicile**

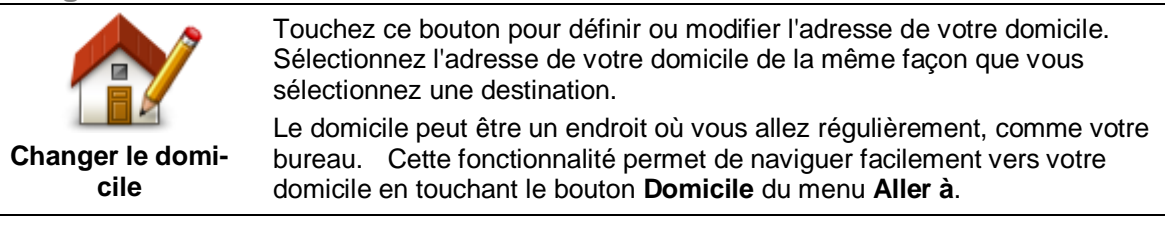

# <span id="page-22-3"></span>**Gérer les favoris**

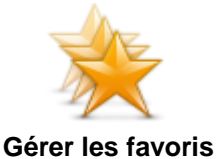

Touchez ce bouton pour accéder aux [favoris](#page-37-0) et ajouter, modifier ou supprimer vos favoris.

Dans la TomTom App sans la Boutique TomTom, vous pouvez trouver ce bouton dans le [Menu principal.](#page-28-0)

Touchez ce bouton pour définir les avertissements suivants de lieux qui

### <span id="page-22-4"></span>**Conduire en sécurité**

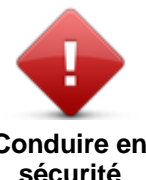

**Conduire en sécurité Avertir à l'approche d'écoles ou de lieux de culte** - Modifiez ce paramètre pour être averti

ponctuent votre parcours.

lorsque vous conduisez à proximité d'un lieu de culte, d'une école, d'un lycée ou d'une université. Cet avertissement ne fonctionne pas lorsque vous circulez sur autoroute, ni entre 20h00 et 6h00 du matin. Les icônes suivantes apparaissent dans le mode conduite :

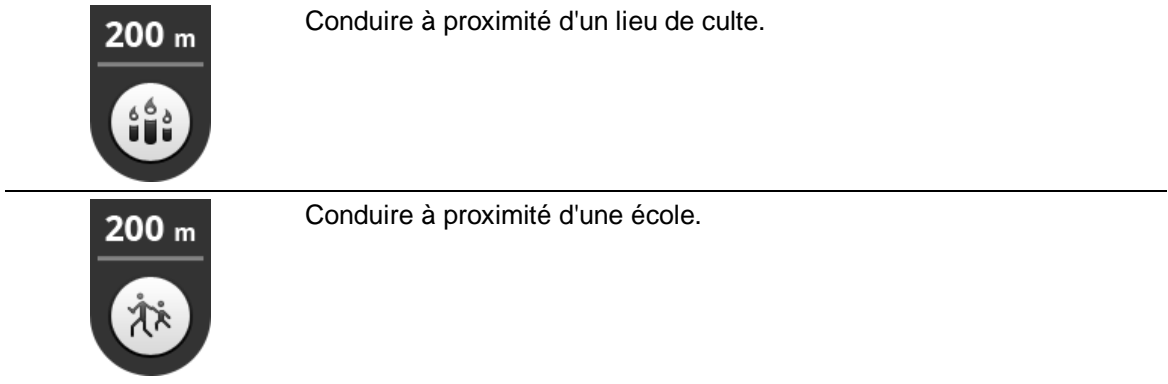

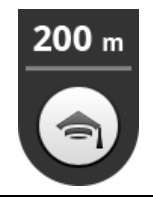

Conduire à proximité d'un lycée ou d'une université.

 **Avertir en cas d'excès de vitesse** - Modifiez ce paramètre pour être averti lorsque vous conduisez en dépassant la limitation de vitesse.

Vous pouvez sélectionner un son d'avertissement pour chaque avertissement.

#### <span id="page-23-0"></span>**Mode conduite**

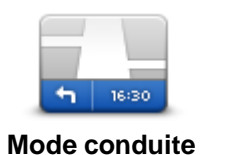

Touchez ce bouton pour définir ce qui sera affiché sur la carte en mode conduite. Les options suivantes sont disponibles :

# **Afficher le point d'intérêt**

Ce paramètre vous permet de choisir les PI à afficher sur la carte. Touchez **Suivant** pour choisir d'afficher les Points d'intérêt (PI) dans les modes conduite et cartes 2D et 3D.

#### **Rotation de carte 2D**

Vous pouvez choisir de conserver l'orientation de la carte 2D avec le nord en haut de l'écran, ou de faire pivoter la carte 2D de façon à ce que votre direction actuelle soit toujours en haut de l'écran.

#### **Afficher les noms des rues sur la carte**

Lorsque ce paramètre est activé, les noms de rue s'affichent sur la carte.

#### **Afficher nom de la prochaine rue**

Lorsque ce paramètre est activé, le prochain numéro ou nom de rue sur votre parcours s'affiche dans le mode conduite.

#### **Afficher nom de la rue actuelle**

Lorsque ce paramètre est activé, le numéro ou nom de rue actuel sur votre parcours s'affiche dans le mode conduite.

#### **Zoom automatique en modes 2D et 3D**

La fonctionnalité Zoom automatique permet de régler automatiquement la zone de la carte et le Désactivez le zoom automatique pour contrôler manuellement l'utilisation du zoom en mode conduite.

<span id="page-23-1"></span>**Voix**

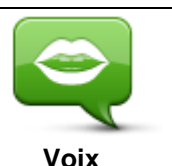

Touchez cette option pour sélectionner la voix utilisée pour les instructions. Vous pouvez choisir parmi trois types de voix différents.

#### **Sélection de la voix**

Touchez une voix pour la sélectionner.

Lorsque vous sélectionnez une voix, un échantillon de celle-ci est joué.

Une voix de base lit les instructions de conduite mais ne lit pas les noms de rue, les numéros de route ni les panneaux.

Une Voix avancée donne des instructions de conduite et prononce les noms de rue, les panneaux et les messages d'état. Vous devez choisir une voix avancée dans la langue qu'utilise votre appareil. Sélectionnez une voix avancée afin d'accéder aux options suivantes :

- **Lire les n° de route à voix haute**
- **Lire les noms de rue à voix haute**
- **Lire les noms de rue étrangers à voix haute**
- **Lire infos routières**

#### <span id="page-24-0"></span>**Unités de distance**

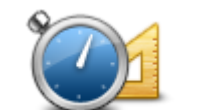

Touchez ce bouton pour choisir d'utiliser les kilomètres ou les miles pour l'ensemble des distances et des vitesses.

#### **Unités de distance**

#### <span id="page-24-1"></span>**Couleurs de carte**

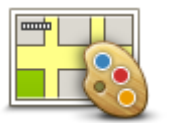

Touchez ce bouton pour modifier les couleurs de carte.

#### **Couleurs de carte**

Touchez **Modifier les couleurs diurnes** pour sélectionner une palette de couleurs diurnes composée de couleurs vives.

Touchez **Modifier les couleurs nocturnes** pour sélectionner une palette de couleurs nocturnes composée de couleurs plus sombres.

Le **basculement automatique** passe automatiquement des couleurs diurnes aux couleurs nocturnes et inversement en fonction de l'heure de la journée.

#### <span id="page-24-2"></span>**Icône de voiture**

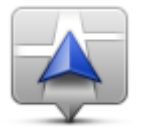

Touchez **Icône de voiture** pour sélectionner l'icône de voiture qui indique votre position actuelle en mode conduite.

**Icône de voiture**

#### <span id="page-24-3"></span>**Planification de parcours**

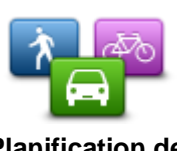

Modifiez les paramètres de planification de parcours pour définir la façon de planifier les parcours.

**Planification de parcours**

#### **Type de parcours**

Modifiez cette option pour définir le type de parcours à planifier lorsque vous planifiez un nouveau parcours.

Vous pouvez sélectionner les types de parcours suivants :

- **Toujours me demander** Si vous sélectionnez cette option, vous êtes toujours invité à sélectionner le type de parcours à planifier.
- **Parcours le plus rapide** Le parcours le plus rapide vers votre destination.
- **Parcours le plus court** Le parcours le plus court vers votre destination. Celui-ci peut vous prendre bien plus de temps que le parcours le plus rapide.
- **Écoparcours** Toujours planifier le parcours le plus économe en carburant.
- **Parcours pédestre** Ce type de parcours est optimisé pour les trajets à pied.
- **Parcours cyclable** Ce type de parcours est optimisé pour les vélos.
- **Éviter les autoroutes** Ce type de parcours vous permet d'éviter toutes les autoroutes.
- **Vitesse limitée** Si vous sélectionnez ce type de parcours, vous devez entrer une vitesse maximale pour votre véhicule. Le parcours planifié prend cette restriction en compte.

Vous pouvez définir la façon dont les types de routes suivants sont à prendre en compte pour la planification d'un nouveau parcours :

- **Routes à péage**
- **Traversées en ferry**
- **Voies de covoiturage**
- **Voies non revêtues**

Vous pouvez définir les actions suivantes à entreprendre pour chaque type de route :

- **Demander** Lorsque le parcours est planifié, vous devez sélectionner la manière dont ces routes seront gérées lorsque vous les croiserez sur votre parcours.
- **Toujours**  Le type de route est toujours évité automatiquement.
- **Jamais** Le type de route n'est jamais évité automatiquement.

#### <span id="page-25-0"></span>**Paramètres avancés**

Touchez **Paramètres avancés** pour modifier les paramètres suivants :

**Paramètres avancés**

#### **Afficher les images de guidage sur changement de voie**

Réglez ce paramètre pour activer ou désactiver les images de voie.

Les images de voie vous aident à négocier les sorties et embranchements d'autoroute en vous indiquant la voie à prendre.

**Remarque** : le guidage sur voie est uniquement disponible si votre appareil est en position paysage.

#### **Planifier un parcours avec IQ Routes**

Réglez ce paramètre pour activer ou désactiver IQ Routes.

IQ Routes est utilisé quand vous planifiez un parcours. Votre parcours est calculé à partir d'informations sur les vitesses moyennes réelles constatées sur les routes. Votre parcours peut donc être modifié en fonction de l'heure de la journée et du jour de la semaine.

**Remarque** : les informations d'IQ Routes ne sont pas disponibles dans toutes les régions. Pour en savoir plus sur IQ Routes, rendez-vous sur [tomtom.com/iqroutes.](http://www.tomtom.com/iqroutes)

#### **Masquer automatiquement le récapitulatif du parcours après 10 secondes**

Activez ce paramètre pour fermer automatiquement l'écran de récapitulatif de parcours après 10 secondes.

#### **Afficher un aperçu de l'emplacement**

Activez ce paramètre pour afficher un aperçu de l'emplacement de votre destination avant d'accéder à l'écran de récapitulatif du parcours.

# <span id="page-26-0"></span>**Services TomTom**

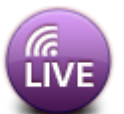

Touchez ce bouton pour définir les options de services TomTom.

# **Services TomTom**

#### **Services de données**

Modifiez ce paramètre pour activer ou désactiver les services [Traffic](#page-40-0) et [Radars](#page-46-0) ou [Zones de danger.](#page-50-0)

Les incidents Traffic s'affichent dans la barre trafic latérale et dans l'écran d'exploration de carte. Les retards dus à la circulation sont pris en compte lorsque vous planifiez un nouveau parcours.

Le service Radars ou Zones de danger TomTom met à jour l'emplacement des radars fixes ou des zones de danger, ainsi que la vitesse maximale autorisée, et fournit des mises à jour en temps réel pour les emplacements des radars mobiles ou des zones à risques.

#### **Partage d'informations**

Modifiez ce paramètre pour activer et désactiver le partage d'informations. Si vous désactivez le partage d'informations, votre confidentialité est renforcée mais vous ne pourrez pas utiliser les services qui nécessitent le partage de vos données. Lorsque vous activez le partage d'informations, vous devez lire et accepter la Mention légale afin d'utiliser les services TomTom.

#### **Bouton de signalement de radars/zones à risques**

Modifiez ce paramètre pour afficher ou masquer le bouton de signalement de radars ou de zones à risques en mode conduite.

#### **Alertes Radars**

Touchez ce paramètre pour choisir le type de [radars et de caractéristiques associées à la sécurité](#page-47-0) que vous souhaitez utiliser sur votre parcours.

**Remarque** : ce paramètre ne concerne pas les zones de danger.

#### **Son d'avertissement**

Ce paramètre vous permet de choisir un son pour l'avertissement des radars ou des zones de danger.

#### **Basculement automatique en cas de parcours plus rapide**

Modifiez ce paramètre pour choisir l'action à effectuer si un parcours plus rapide est détecté. Vous pouvez être invité à sélectionner le parcours à emprunter, à prendre toujours le parcours le plus rapide ou à toujours le refuser.

<span id="page-26-1"></span>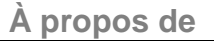

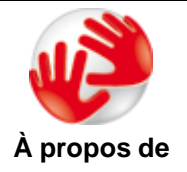

Touchez **À propos de** pour en savoir plus sur l'application et la version de carte, ainsi que pour obtenir des renseignements sur les licences, le copyright, le partage d'informations et les mentions légales.

#### **Chercher des mises à jour**

Touchez ce bouton pour rechercher des mises à jour de carte pour TomTom App.

### **Rétablir les paramètres par défaut**

Touchez ce bouton pour réinitialiser les paramètres par défaut de la TomTom App. Cette action supprime vos paramètres et emplacements enregistrés. Si vous avez acheté des services TomTom, vous devez vous connecter à la boutique TomTom pour les redémarrer.

# <span id="page-28-0"></span>**Menu principal**

# <span id="page-28-1"></span>**Le menu principal**

Lorsque vous allumez TomTom App sans avoir planifié un parcours auparavant, le menu principal s'affiche.

Pour ouvrir le menu principal à partir du mode conduite, touchez l'écran.

Les boutons suivants sont disponibles dans le menu principal :

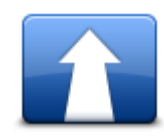

Touchez ce bouton pour planifier un parcours.

**Aller à**

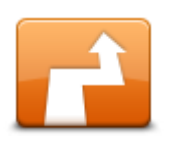

Touchez ce bouton pour modifier votre parcours ou l'effacer.

**Remarque** : ce bouton est actif uniquement si un parcours est planifié.

# **Modifier parcours**

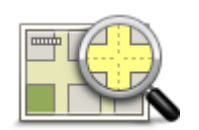

Touchez ce bouton pour explorer la carte de la même manière que vous consultez une carte routière traditionnelle sur papier.

#### **Afficher la carte**

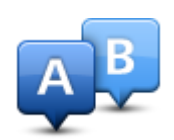

Touchez ce bouton pour planifier un parcours à l'avance en sélectionnant votre point de départ et votre destination.

#### **Planification avancée**

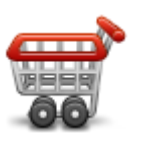

Touchez ce bouton pour accéder à la Boutique TomTom en vue d'acheter des services TomTom aux fonctions diverses et variées. **Remarque** : ce bouton apparaît uniquement si votre version de la TomTom App prend en charge les services TomTom.

**Boutique TomTom**

Si vous avez acheté un service TomTom, vous pouvez toucher ce bouton pour vous connecter à la boutique TomTom et démarrer vos services TomTom ou consulter l'état de votre service.

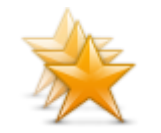

Touchez ce bouton pour accéder aux [favoris](#page-37-0) et ajouter, modifier ou supprimer vos favoris.

**Gérer les favoris**

**Remarque** : ce bouton apparaît uniquement dans le menu principal si votre version de la TomTom App ne prend pas en charge les services TomTom. Si vous disposez des services TomTom, ce bouton figure dans le menu [Paramètres.](#page-22-0)

Touchez ce bouton pour modifier le comportement de TomTom App.

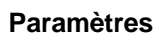

# <span id="page-29-0"></span>**Menu Aller à**

Lorsque vous touchez **Aller à** dans le menu principal, vous pouvez sélectionner votre destination en utilisant une des solutions suivantes :

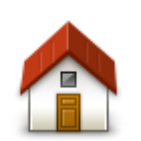

Touchez ce bouton pour planifier un parcours vers votre Domicile. Pour définir votre Domicile, touchez **Changer le domicile** dans le menu Paramètres.

**Domicile**

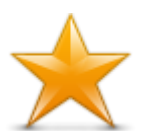

Touchez ce bouton pour sélectionner un favori comme destination. Pour ajouter un favori, touchez **Gérer les favoris** dans le menu Paramètres.

**Favori**

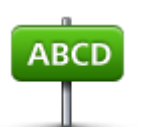

Touchez ce bouton pour entrer une adresse ou un code postal comme destination.

**Adresse**

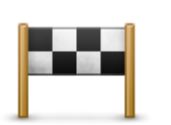

Touchez ce bouton pour sélectionner votre destination parmi une liste de lieux que vous avez récemment utilisés comme destination. Elle inclut également les arrêts Passer par.

**Destination récente**

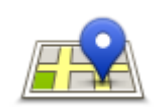

Touchez ce bouton pour ouvrir le menu de recherche. Vous pouvez effectuer une [recherche](#page-53-0) à proximité de votre emplacement, dans une ville, à proximité de votre destination ou à un autre endroit, puis aller vers l'emplacement de l'un des résultats de recherche.

#### **Recherche Locale**

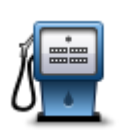

Touchez ce bouton pour aller à u[n Point d'intérêt \(PI\).](#page-33-0)

**Point d'intérêt**

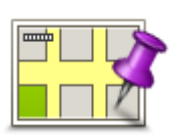

Touchez ce bouton pour sélectionner un point sur la carte comme destination à l'aide du navigateur de carte.

#### **Point sur la carte**

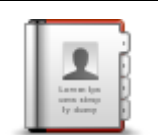

Touchez ce bouton pour sélectionner une personne dans votre carnet d'adresses. Vous ne pouvez vous rendre chez votre contact que s'il possède une adresse.

**Contact**

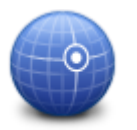

Touchez ce bouton pour entrer les coordonnées cartographiques d'un emplacement sur la carte comme destination.

#### **Latitude Longitude**

### <span id="page-30-0"></span>**Retourner au mode conduite**

De nombreux menus et écrans contiennent un bouton d'accès rapide pour revenir au [mode conduite](#page-15-0) sans devoir repasser par tous les menus. Le bouton s'affiche dans l'angle supérieur droit de l'écran.

# <span id="page-31-0"></span>**Afficher la carte**

# <span id="page-31-1"></span>**Afficher une carte**

Touchez **Afficher la carte** dans le menu principal pour ouvrir le navigateur de carte. Ce dernier vous permet d'afficher la carte de la même manière que vous consultez une carte routière traditionnelle sur papier.

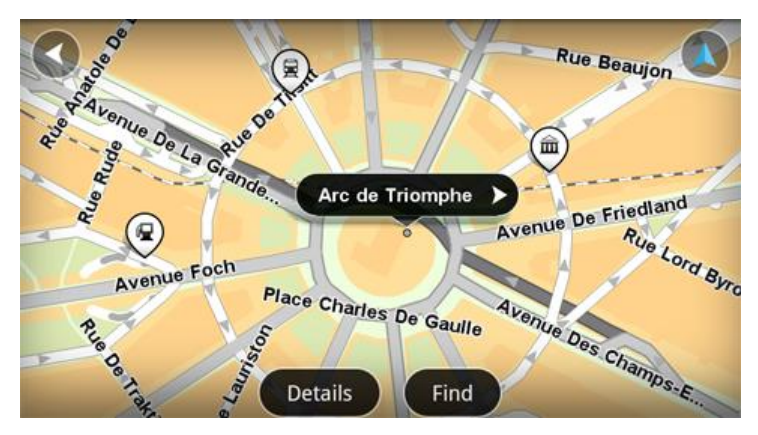

Vous pouvez parcourir la carte en utilisant votre doigt pour faire glisser la carte dans l'écran.

Effectuez des zooms avant et arrière en écartant ou en pinçant vos doigts sur l'écran. Vous pouvez également effectuer un zoom avant en touchant l'écran deux fois avec le doigt.

Touchez **Détails** pour choisir les informations à afficher sur la carte :

- **Informations trafic** Quand vous disposez de Traffic, affiche les ralentissements et retards dans votre secteur.
- **Noms** Affiche les noms de rue et d'autres lieux.
- **Points d'intérêt (PI)** Affiche les points d'intérêt.
- **Favoris** Affiche vos favoris.
- **Images satellites** Affiche une image satellite lorsque vous effectuez un zoom arrière, à la place d'une carte routière.

Vous pouvez [sélectionner et rechercher](#page-31-2) un emplacement sur la carte, puis aller à cet emplacement.

#### <span id="page-31-2"></span>**Sélectionner des éléments sur la carte**

Vous pouvez sélectionner un emplacement sur la carte de différentes façons :

- Touchez la carte pour placer le curseur à l'emplacement souhaité.
- Touchez un PI sur la carte.
- Touchez **Chercher** et recherchez un emplacement sur la carte. Pour choisir un emplacement, procédez de la même façon que pour une destination. En d'autres termes, les mêmes options vous sont proposées que lorsque vous choisissez une destination, par exemple, **Adresse**, **Favori**, **Point d'intérêt** et **Point sur la carte**.

Les détails concernant un emplacement sont affichés, accompagnés d'une flèche.

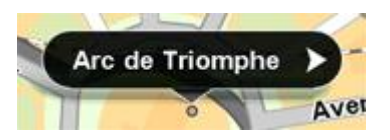

Touchez l'emplacement pour utiliser la position du curseur. Vous pouvez également sélectionner les options suivantes :

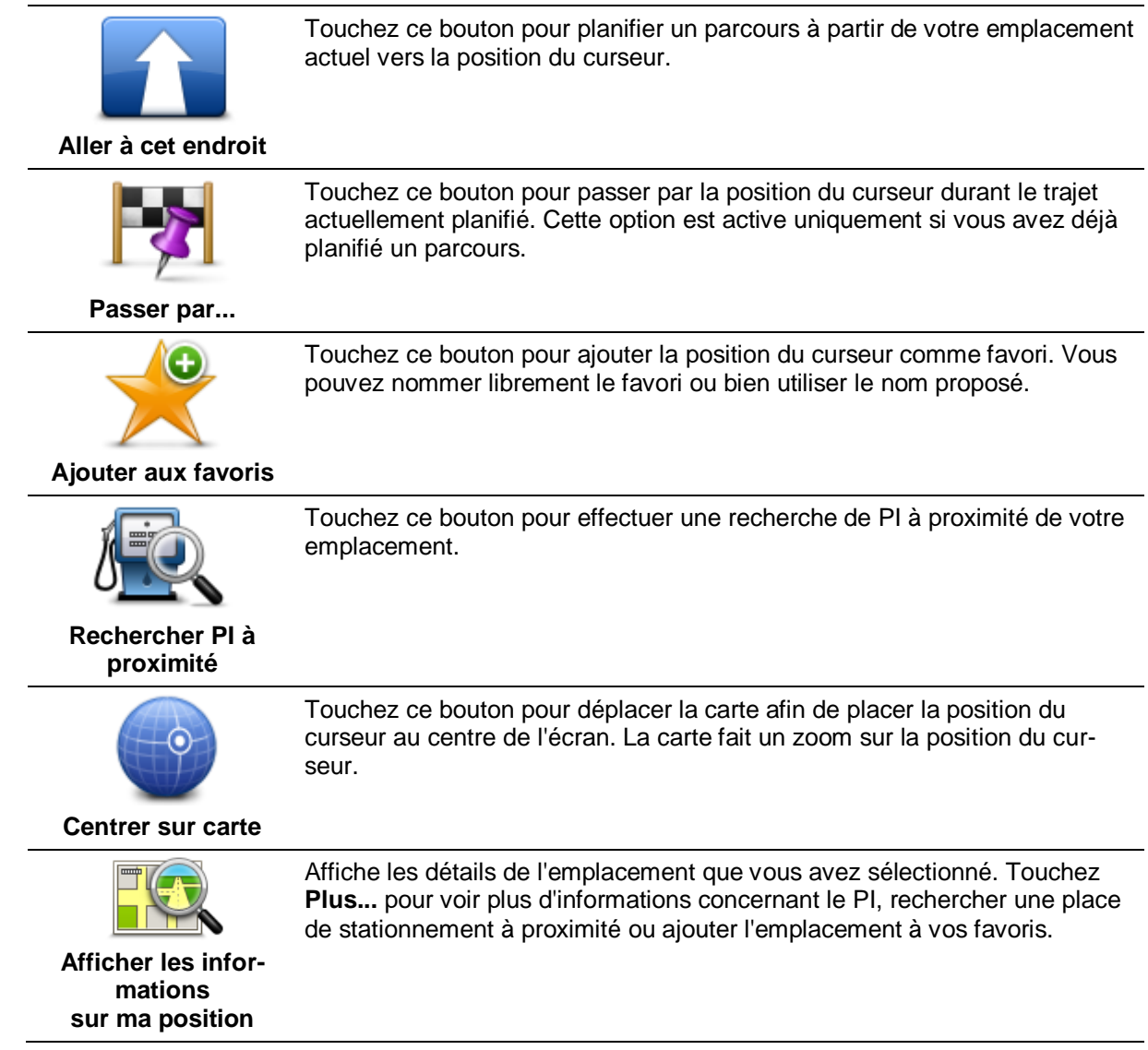

# <span id="page-33-0"></span>**Points d'intérêt (PI)**

# <span id="page-33-1"></span>**À propos des PI**

Les Points d'intérêt ou PI sont des lieux utiles sur la carte.

En voici quelques exemples :

- **Restaurants**
- Hôtels
- Musées
- **Parkings**
- Stations-service

Vous pouvez utiliser des PI dans plusieurs endroits de TomTom App :

- Sélection d'un PI comme destination lors de la planification d'un parcours.
- Appel d'un PI depuis le navigateur de carte.
- Sélection des PI à afficher sur la carte.

# <span id="page-33-2"></span>**Naviguer vers un PI**

Vous pouvez sélectionner un PI comme destination ou comme emplacement par lequel vous souhaitez passer.

Lorsque vous appelez un PI ou que vous allez dans sa direction, vous pouvez le sélectionner de la manière suivante :

- 1. Touchez l'écran pour afficher le menu principal.
- 2. Pour aller à un PI, touchez **Aller à** puis **Point d'intérêt**.
- 3. Si vous avez déjà planifié un parcours et que vous souhaitez ajouter un PI comme emplacement Passer par..., touchez **Modifier parcours** sur le Récapitulatif du parcours. Touchez **Passer par...** puis **Point d'intérêt**.
- 4. Réduisez le choix de PI en sélectionnant la zone où se trouve le PI.

Les options suivantes sont disponibles :

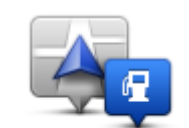

Touchez ce bouton pour effectuer votre choix dans une liste de PI près de votre position actuelle.

**PI à proximité**

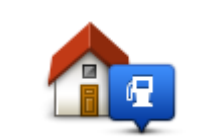

Touchez ce bouton pour effectuer votre choix dans une liste de PI près de votre Domicile.

**PI près du domicile**

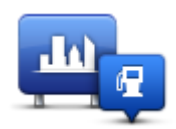

Touchez ce bouton pour rechercher un PI dans une ville donnée.

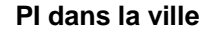

Après la planification d'un parcours, les options suivantes sont disponibles :

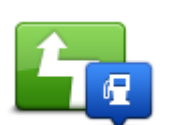

Touchez ce bouton pour rechercher un PI le long de votre parcours planifié.

# **PI en chemin**

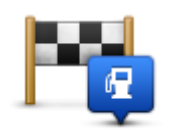

Touchez ce bouton pour rechercher un PI à proximité de votre destination planifiée.

# **PI à destination**

- 5. Si vous avez sélectionné **PI dans la ville**, tapez le nom de la ville que vous souhaitez visiter et sélectionnez-la quand elle apparaît dans la liste.
- 6. Sélectionnez une catégorie de PI.

Touchez **Rechercher un PI** pour rechercher un PI par nom. Cette recherche porte sur tous les PI dans toutes les catégories.

Touchez la catégorie de PI, si elle s'affiche.

Touchez **Autres catégories** pour effectuer votre choix dans toute la liste de catégories. Sélectionnez la catégorie dans la liste.

7. Sélectionnez le PI vers lequel vous souhaitez aller dans la liste de PI affichés.

Le tableau ci-dessous vous donne la signification des distances figurant à côté de chaque PI :

- PI à proximité distance depuis votre position actuelle
- PI dans la ville distance depuis le centre-ville
- PI près du domicile distance depuis votre domicile
- PI en chemin distance depuis votre position actuelle
- PI à destination distance depuis votre destination

Si vous avez planifié un parcours, un symbole s'affiche également à côté de chaque PI :

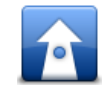

Le PI est sur votre parcours

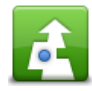

Le PI est proche de votre parcours

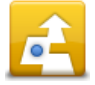

Le PI est assez proche de votre parcours.

Quand vous sélectionnez un PI, des informations telles que le numéro de téléphone et une brève description s'affichent.

- 8. Touchez **Terminé** pour confirmer que vous souhaitez planifier un parcours vers ce PI.
- 9. Touchez **Aller !**

TomTom App commence à vous guider vers votre destination à l'aide des instructions vocales et des directions à l'écran.

# <span id="page-35-0"></span>**Rechercher un PI sur la carte**

Vous pouvez rechercher un PI à l'aide du navigateur de carte et contacter le PI ou afficher le parcours jusqu'à ce point.

- 1. Touchez l'écran pour afficher le menu principal.
- 2. Touchez **Afficher la carte**.

Assurez-vous que l'option **Points d'intérêt** est bien sélectionnée dans la page **Détails**. Vous pouvez également sélectionner les [points d'intérêt \(PI\)](#page-36-1) à afficher sur la carte.

- 3. Recherchez un PI sur la carte. Vous pouvez toucher **Chercher** puis **Point d'intérêt** pour rechercher des PI sur votre parcours ou dans une ville, puis effectuer un zoom avant et vous déplacer dans la carte.
- 4. Sélectionnez un symbole de point d'intérêt et touchez le panneau Nom du PI pour afficher le menu correspondant.

Les options suivantes sont disponibles :

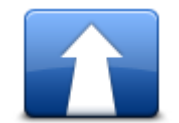

Touchez ce bouton pour planifier un parcours à partir de votre emplacement actuel vers la position du curseur.

#### **Aller à cet endroit**

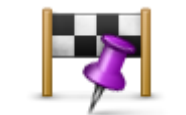

Touchez ce bouton pour passer par la position du curseur durant le trajet actuellement planifié. Cette option est active uniquement si vous avez déjà planifié un parcours.

#### **Passer par...**

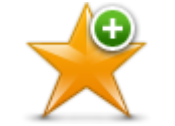

Touchez ce bouton pour ajouter la position du curseur comme favori. Vous pouvez nommer librement le favori ou bien utiliser le nom proposé.

#### **Ajouter aux favoris**

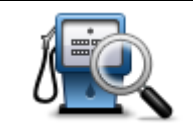

Touchez ce bouton pour effectuer une recherche de PI à proximité de votre emplacement.

#### **Rechercher PI à proximité**

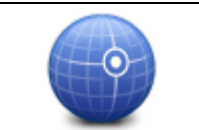

Touchez ce bouton pour déplacer la carte afin de placer la position du curseur au centre de l'écran. La carte fait un zoom sur la position du curseur.

**Centrer sur carte**

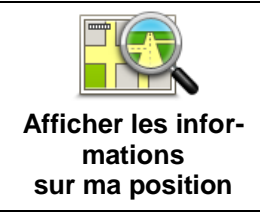

Affiche les détails de l'emplacement que vous avez sélectionné. Touchez **Plus...** pour voir plus d'informations concernant le PI, rechercher une place de stationnement à proximité ou ajouter l'emplacement à vos favoris.

# <span id="page-36-0"></span>**Afficher les PI (Points d'intérêt) sur la carte**

Les PI peuvent s'afficher sur la carte en mode conduite, mais également dans le navigateur de carte.

Pour afficher les PI en mode conduite, procédez comme suit :

- 1. Touchez **Paramètres** dans le menu principal.
- 2. Touchez **Mode conduite**.
- 3. Touchez **Afficher le point d'intérêt**.

Pour afficher les PI sur la carte dans le navigateur de carte, procédez comme suit :

- 1. Touchez **Afficher la carte** dans le menu principal.
- 2. Touchez le bouton **Détails**.
- 3. Touchez **Points d'intérêt (PI)** pour afficher les PI sur la carte.

# <span id="page-36-1"></span>**Sélectionner les PI à afficher sur la carte**

Vous pouvez sélectionner les catégories de PI affichées, par exemple, les stations-service, les restaurants et les hôtels.

Pour modifier les catégories de PI affichées en mode conduite, procédez comme suit :

- 1. Touchez **Paramètres** dans le menu principal.
- 2. Touchez **Mode conduite**.
- 3. Touchez **Afficher le point d'intérêt**.
- 4. Sélectionnez les PI que vous souhaitez afficher sur la carte. Touchez **Suivant**.
- 5. Sélectionnez si vous souhaitez afficher des PI en modes 2D et 3D. Touchez **Terminé**.

Pour modifier les catégories de PI affichées sur la carte dans le navigateur de carte, procédez comme suit :

- 1. Touchez **Afficher la carte** dans le menu principal.
- 2. Touchez le bouton **Détails**.
- 3. Touchez **Points d'intérêt (PI)** pour afficher les PI sur la carte.
- 4. Touchez **Choisir des PI**.
- 5. Sélectionnez les PI que vous souhaitez afficher sur la carte. Touchez **Terminé** deux fois pour retourner à la carte.

# <span id="page-37-0"></span>**Favoris**

# <span id="page-37-1"></span>**À propos des favoris**

Les favoris constituent un moyen simple de sélectionner un emplacement sans avoir besoin de saisir l'adresse. Ce ne sont pas nécessairement vos endroits « favoris », au sens littéral. Il peut simplement s'agir d'une liste d'adresses utiles.

# <span id="page-37-2"></span>**Créer un favori**

Vous pouvez créer un favori depuis l'un des emplacements suivants dans TomTom App :

- Dans le menu **Gérer les favoris** du menu **Paramètres**.
- Depuis un emplacement sélectionné dans le [navigateur de carte.](#page-35-0)
- 1. Pour créer un favori à l'aide du menu **Gérer les favoris**, touchez le bouton **Ajouter**. Le menu **Ajouter aux favoris** apparaît et contient les boutons répertoriés ci-dessous.
- 2. Donnez à votre favori un nom facile à mémoriser. TomTom App suggère systématiquement un nom.

Si vous souhaitez entrer votre propre nom, supprimez la suggestion et entrez un nouveau nom. Vous pourrez modifier ce nom ultérieurement.

3. Touchez **Suivant** pour enregistrer le favori.

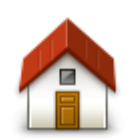

Touchez ce bouton pour ajouter votre domicile aux favoris. Pour définir votre Domicile, touchez **Changer le domicile** dans le menu Paramètres.

**Domicile**

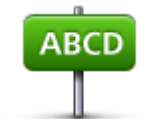

Touchez ce bouton pour entrer une adresse en tant que favori. Pour utiliser un code postal, touchez le bouton **Code postal** en haut de l'écran pour afficher l'écran Code postal.

#### **Adresse**

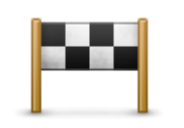

Touchez ce bouton pour afficher la liste de vos destinations récentes. Elle inclut également les arrêts Passer par. Touchez une destination récente pour l'ajouter en tant que favori.

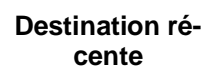

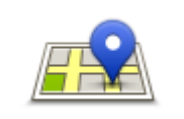

Touchez ce bouton pour ouvrir le menu de recherche. Vous pouvez effectuer une [recherche](#page-53-0) à proximité de votre emplacement, dans une ville, à proximité de votre destination ou à un autre endroit, puis utiliser l'emplacement trouvé comme favori.

**Recherche Locale**

Touchez ce bouton pour utiliser un point d'intérêt (PI) comme favori.

# **Point d'intérêt**

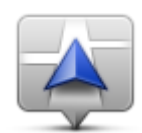

Touchez ce bouton pour ajouter votre position actuelle comme favori.

**Ma position actuelle**

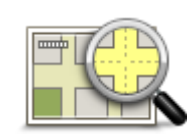

Touchez ce bouton pour sélectionner un point sur la carte comme favori à l'aide d[unavigateur de carte.](#page-31-0)

#### **Point sur la carte**

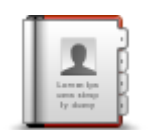

Touchez ce bouton pour sélectionner une personne dans votre répertoire téléphonique comme favori. Vous pouvez uniquement utiliser un contact qui possède une adresse.

#### **Contact**

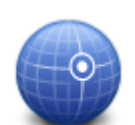

Touchez ce bouton pour entrer les coordonnées cartographiques d'un emplacement sur la carte comme favori.

#### **Latitude Longitude**

#### <span id="page-38-0"></span>**Utiliser un favori**

Vous pouvez utiliser un favori pour aller à un lieu sans avoir à entrer l'adresse. Pour aller vers un favori, procédez comme suit :

- 1. Touchez l'écran pour afficher le menu principal.
- 2. Touchez **Aller à**.
- 3. Touchez **Favori**.
- 4. Sélectionnez un favori dans la liste.

TomTom App calcule le parcours automatiquement.

5. Touchez **Aller !**

La TomTom App commence à vous guider vers votre destination à l'aide des instructions vocales et des directions à l'écran.

# <span id="page-38-1"></span>**Modifier le nom d'un favori**

Pour modifier le nom d'un favori, procédez comme suit :

1. Touchez l'écran pour afficher le menu principal.

- 2. Touchez **Paramètres**.
- 3. Touchez **Gérer les favoris**.
- 4. Touchez le favori que vous souhaitez renommer. L'écran d'informations apparaît.
- 5. Touchez **Renommer**, puis saisissez le nouveau nom du favori.
- 6. Touchez **Suivant**.

Le favori a été renommé.

# <span id="page-39-0"></span>**Supprimer un favori**

Supprimez un favori comme suit :

- 1. Touchez l'écran pour afficher le menu principal.
- 2. Touchez **Paramètres**.
- 3. Touchez **Gérer les favoris**.
- 4. Touchez le favori que vous souhaitez supprimer. L'écran d'informations apparaît.
- 5. Touchez le bouton **Supprimer.** Touchez **Oui** pour confirmer sa suppression.

# <span id="page-40-0"></span>**Informations trafic**

# <span id="page-40-1"></span>**À propos TomTom Traffic**

TomTom Traffic est un service exclusif de TomTom fournissant des infos trafic en temps réel. Grâce à des informations de circulation les plus récentes et IQ Routes, TomTom Traffic vous aide à planifier le meilleur parcours possible vers votre destination.

**Important** : pour utiliser TomTom Traffic, vous devez disposer d'une connexion de données continue (GPRS, EDGE, UMTS ou CDMA). Il se peut que votre opérateur de téléphonie mobile vous facture des frais pour l'utilisation de la connexion de données sans fil.

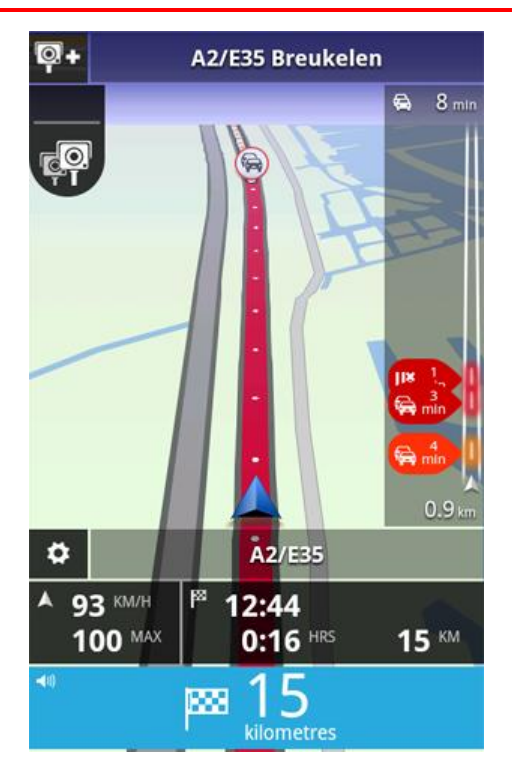

TomTom App reçoit régulièrement des informations sur les changements des conditions de circulation. Si des embouteillages ou d'autres incidents sont repérés sur votre parcours, TomTom App peut replanifier votre parcours afin de minimiser les retards.

**Conseil :** le système TomTom App télécharge automatiquement les mises à jour trafic, ce qui peut entraîner des frais d'itinérance mobile si vous voyagez à l'étranger.

Pour empêcher cela, touchez **Paramètres** dans le menu principal puis touchez **Services TomTom**. Touchez le bouton **Services de données** pour désactiver le service.

# <span id="page-40-2"></span>**Disponibilité régionale**

**Remarque** : vous pouvez utiliser les services TomTom à l'étranger, mais lorsque vous planifiez un parcours, pensez que tous les services ne sont pas disponibles dans tous les pays.

# <span id="page-41-0"></span>**Utilisation des infos trafic**

La barre Trafic affiche l'ensemble des incidents de circulation majeurs à mesure qu'ils surviennent sur votre parcours. Les points lumineux indiquent l'emplacement des incidents sur votre parcours.

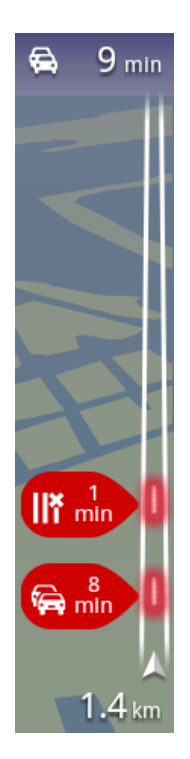

Le retard total provoqué par les incidents de la circulation sur votre parcours s'affiche en haut de la barre Trafic.

La section centrale de la barre Trafic affiche chaque incident de circulation dans l'ordre d'apparition sur votre parcours.

Le bas de la barre Trafic affiche votre position actuelle.

La distance de l'incident le plus proche sur votre parcours s'affiche au bas de la barre Trafic.

Afin d'améliorer la visibilité sur la barre Trafic, il se peut que certains incidents mineurs ne soient pas affichés.

Le retard total provoqué par les incidents de la circulation sur votre parcours s'affiche à l'aide de différentes couleurs sur la barre trafic :

- Aucune couleur pas d'incident de la circulation sur votre parcours
- **Jaune circulation chargée sur votre parcours**
- **•** Orange circulation ralentie sur votre parcours
- Rouge embouteillages sur votre parcours

#### **Pour en savoir plus sur un incident**

Lorsqu'un incident de circulation s'affiche sur la carte, le point de départ de l'incident de circulation est indiqué par un symbole trafic.

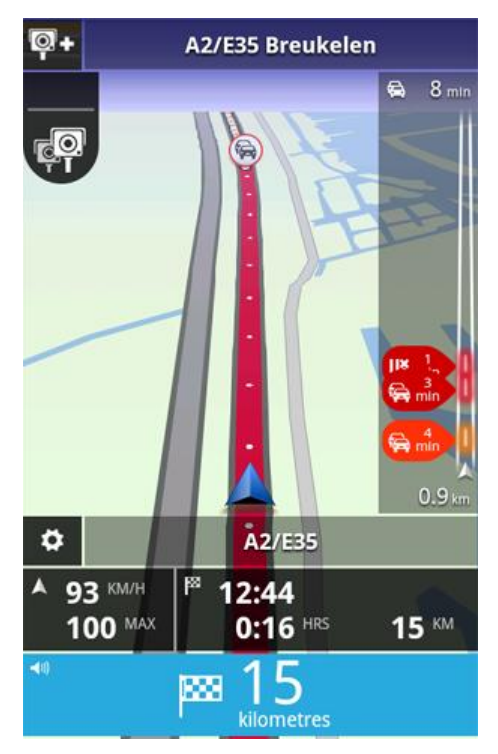

La barre Trafic indique également des informations comme les travaux et les retards engendrés par ces incidents.

Touchez la barre Trafic pour afficher davantage d'informations sur l'incident.

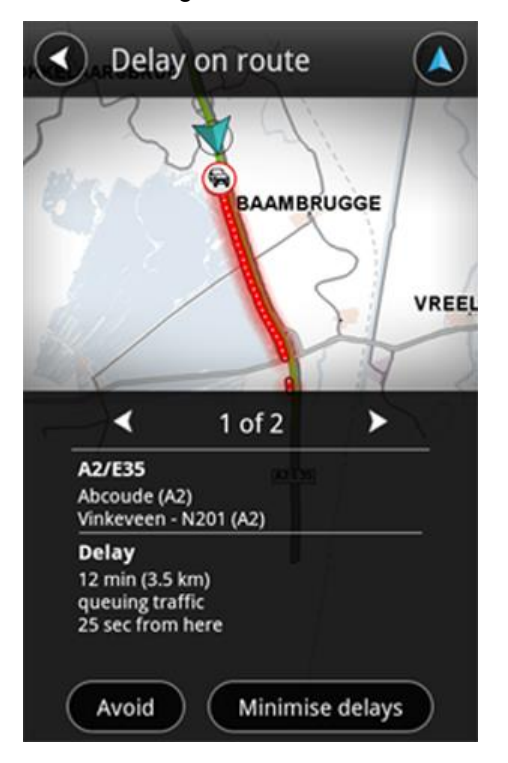

Touchez les flèches pointant vers la gauche ou vers la droite pour afficher chaque incident dans l'ordre d'apparition sur votre parcours.

Pour éviter un incident de circulation, touchez **Éviter**. Un parcours est calculé de façon à éviter l'incident. Vous pouvez choisir le nouveau parcours ou revenir au parcours précédent.

Touchez **Minimiser les retards** pour replanifier votre parcours sur la base des dernières informations trafic. Vous pouvez choisir le nouveau parcours ou revenir au parcours précédent.

**Remarque** : si vous êtes à proximité de l'incident, il se peut que vous ne puissiez pas trouver un nouveau parcours.

#### **Choisir le parcours le plus rapide**

Votre TomTom App recherche constamment les évolutions de la circulation sur votre parcours et vérifie s'il existe un parcours plus rapide vers votre destination. Si un parcours plus rapide est trouvé, soit ce parcours est automatiquement pris en compte, soit vous êtes invité à décider si vous souhaitez utiliser le parcours le plus rapide. Vous pouvez [modifier ce paramètre](#page-26-0) dans le menu des paramètres.

# <span id="page-43-0"></span>**Connexion à TomTom Traffic**

Votre service Traffic est constamment mis à jour sauf si la connexion au serveur TomTom est perdue.

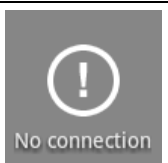

Ce symbole dans la barre Trafic indique que le service ne reçoit actuellement pas les mises à jour de Traffic du serveur TomTom.

Votre service Traffic peut ne pas recevoir de mises à jour pour une ou plusieurs raisons :

- Votre [service](#page-45-2) a expiré.
- Les services de données sont désactivés dans les [services TomTom](#page-26-0) du menu Paramètres.
- Ce service n'est pas disponible dans votre secteur.

#### <span id="page-43-1"></span>**Vérifier les incidents de circulation dans votre région**

Pour obtenir une vue d'ensemble des incidents de circulation dans votre région et pour afficher les détails, procédez comme suit :

- 1. Touchez **Afficher la carte** dans le menu principal. La carte s'affiche.
- 2. Touchez le bouton **Détails**
- 3. Touchez **Informations trafic** pour l'activer. Touchez **Terminé**. La carte affiche les incidents de la circulation.

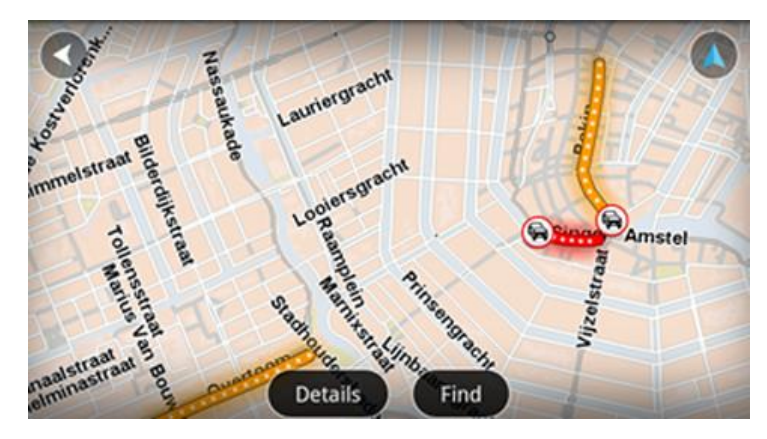

**Conseil** : vous pouvez parcourir la carte en utilisant votre doigt pour faire glisser la carte dans l'écran. Effectuez des zooms avant et arrière en pinçant ou en écartant les doigts sur l'écran. Vous pouvez également effectuer un zoom avant en touchant l'écran deux fois avec le doigt.

4. Touchez un incident de circulation pour obtenir les informations détaillées. Vous pouvez faire défiler les incidents de la circulation à l'aide des boutons de défilement.

### <span id="page-44-0"></span>**Incidents de la circulation**

Les incidents de circulation et les avertissements s'affichent sur la carte en mode conduite et dans la barre Trafic.

Il existe deux types de signes d'incident et d'avertissement :

- Les symboles affichés dans un cercle rouge indiquent les incidents de circulation. TomTom App peut replanifier votre parcours afin d'éviter les nouveaux incidents.
- Les symboles qui s'affichent dans un triangle rouge sont liés à la météo. Le TomTom App n'est pas en mesure de replanifier votre parcours afin d'éviter ce type d'avertissements.

Symboles des incidents de la circulation :

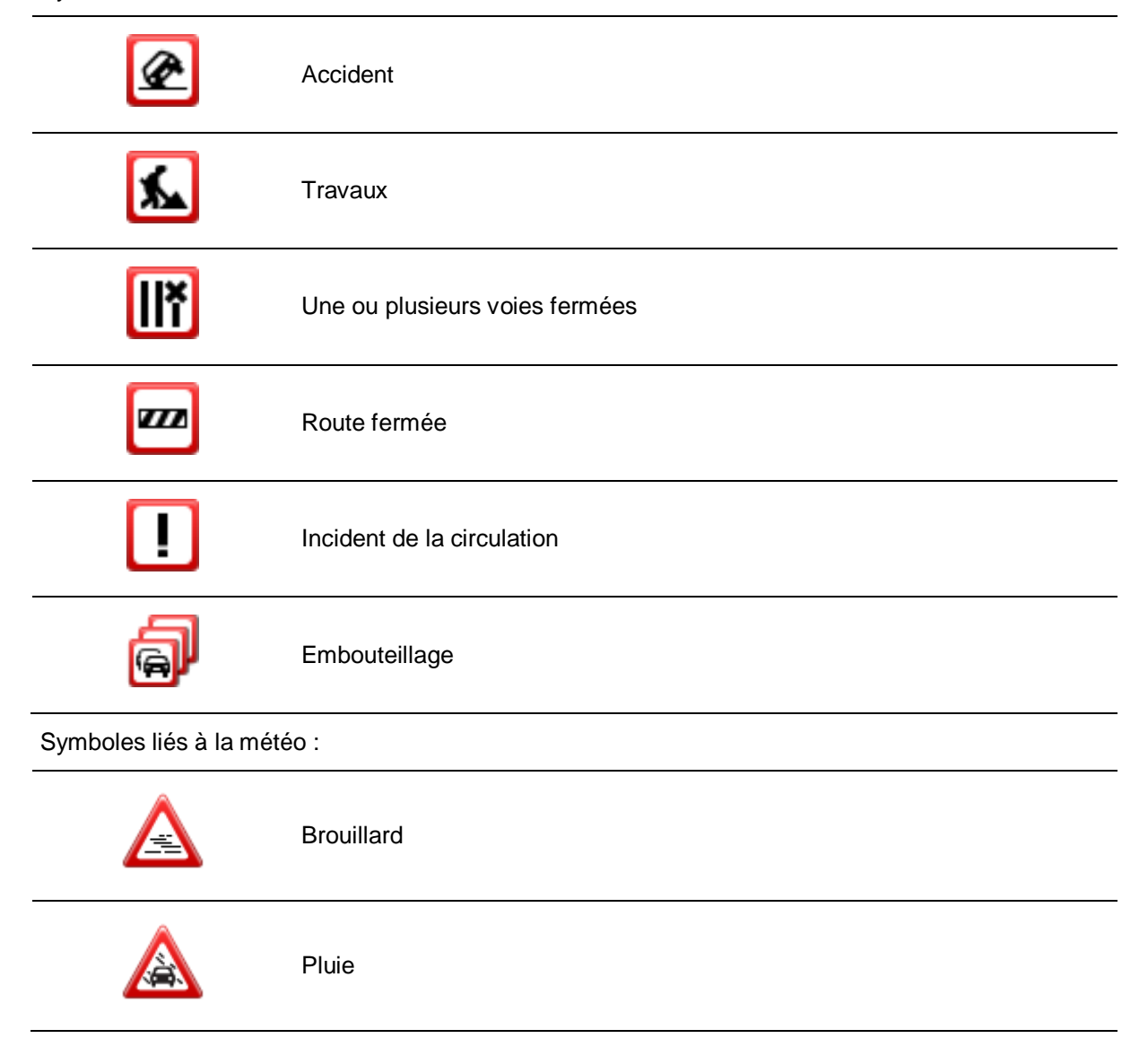

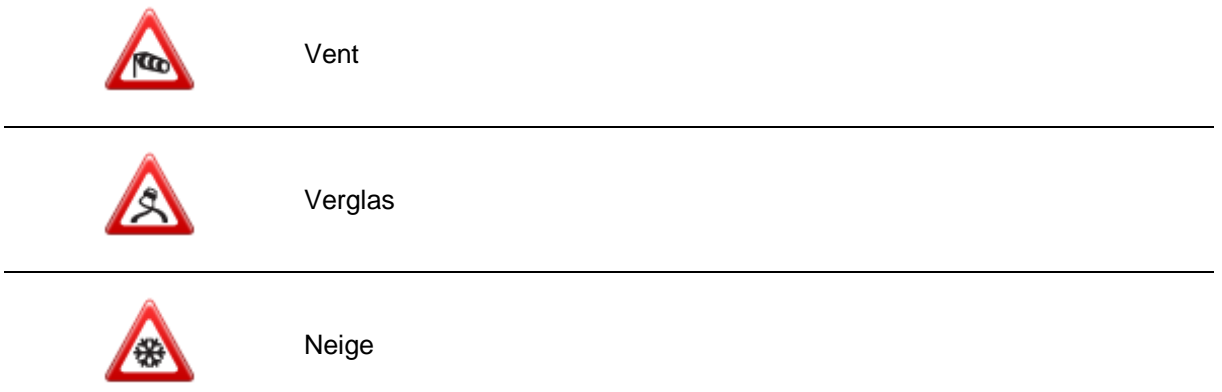

# <span id="page-45-0"></span>**Acheter un nouveau service TomTom Traffic**

Pour acheter un nouveau service, procédez comme suit :

- 1. Démarrez la TomTom App.
- 2. Touchez **Boutique TomTom** dans le menu principal pour ouvrir la boutique TomTom.
- 3. Choisissez un service dans la liste des services TomTom Traffic.
- 4. Créez un compte TomTom ou connectez-vous à votre compte TomTom existant.

**Conseil** : si vous possédez déjà un appareil de navigation TomTom, nous vous conseillons d'ouvrir un nouveau compte TomTom pour votre appareil en utilisant une adresse e-mail différente. Pour en savoir plus sur les comptes MyTomTom, rendez-vous sur [tomtom.com/getstarted.](http://www.tomtom.com/getstarted)

Votre achat est finalisé dans le magasin Google Play. Si le paiement est validé, TomTom Traffic démarre en quelques minutes sur votre TomTom App.

#### <span id="page-45-1"></span>**Contrôler l'état de votre service TomTom**

Pour contrôler l'état de votre service à tout moment, touchez **Boutique TomTom** dans le menu principal, puis **Services TomTom**.

# <span id="page-45-2"></span>**Renouveler votre service TomTom Traffic**

Vous pouvez renouveler votre service TomTom Traffic après son expiration ou le prolonger avant son expiration.

Pour renouveler un service ayant expiré, procédez comme suit :

- 1. Démarrez la TomTom App.
- 2. Touchez **Boutique TomTom** dans le menu principal pour ouvrir la boutique TomTom.
- 3. Choisissez le service que vous souhaitez renouveler.
- 4. Connectez-vous à votre compte TomTom existant.

**Conseil** : pour en savoir plus sur les comptes MyTomTom, rendez-vous sur [tomtom.com/getstarted.](http://www.tomtom.com/getstarted)

Votre achat est finalisé dans le magasin Google Play. Si le paiement est validé, TomTom Traffic démarre en quelques minutes sur votre TomTom App.

# <span id="page-46-0"></span>**Radars**

# <span id="page-46-1"></span>**À propos des radars**

Le service Radars vous informe à la fois sur les radars fixes et mobiles, les radars contrôlant les vitesses moyennes, les caméras de surveillance du trafic routier et les caractéristiques routières dangereuses sur votre parcours. Les informations données par le service Radars sont continuellement mises à jour par les utilisateurs TomTom et envoyées fréquemment sur votre TomTom App de sorte que vous ayez les informations les plus actuelles pour votre parcours. Vous pouvez également ajouter ou supprimer des radars.

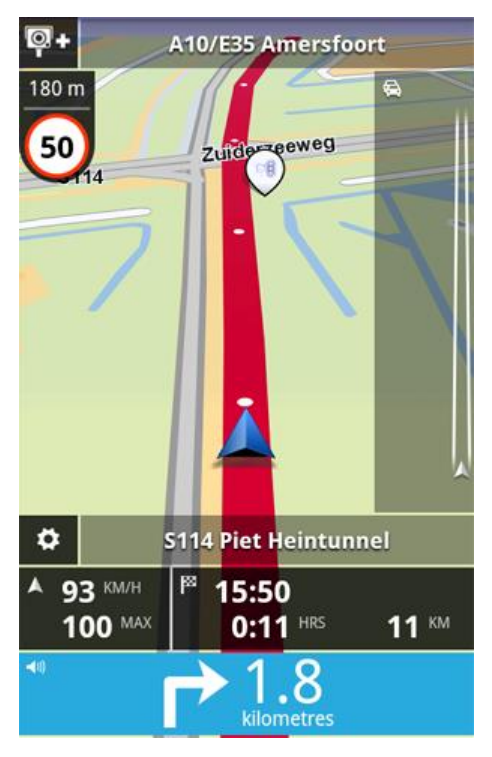

**Important** : pour utiliser le service Radars, vous devez disposer d'une connexion de données continue (GPRS, EDGE, UMTS ou CDMA). Il se peut que votre opérateur de téléphonie mobile vous facture des frais pour l'utilisation de la connexion de données sans fil. Pour arrêter la mise à jour du service Radars, touchez **Paramètres** dans le menu principal, puis **Services TomTom**, et enfin le bouton **Services de données** pour désactiver le service.

# <span id="page-46-2"></span>**Disponibilité régionale**

**Remarque** : vous pouvez utiliser les services TomTom à l'étranger, mais lorsque vous planifiez un parcours, pensez que tous les services ne sont pas disponibles dans tous les pays.

#### <span id="page-46-3"></span>**Connexion à Radars**

Votre service Radars est constamment mis à jour sauf si la connexion au serveur TomTom est perdue.

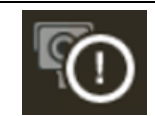

Ce symbole dans le mode conduite indique que le service ne reçoit actuellement pas les mises à jour Radars du serveur TomTom.

Votre service Radars peut ne pas recevoir de mises à jour pour une ou plusieurs raisons :

- Votre [service](#page-49-2) a expiré.
- Les services de données sont désactivés dans les [services TomTom](#page-26-0) du menu Paramètres.
- Ce service n'est pas disponible dans votre secteur.

### <span id="page-47-0"></span>**Types de radars et caractéristiques associées à la sécurité**

Le service Radars vous avertit en mode conduite lorsqu'un radar ou une caractéristique associée à la sécurité ponctue votre parcours. Vous êtes averti de la présence d'un radar sur votre parcours à 15 secondes de distance de votre position actuelle. Vous pouvez sélectionner les caractéristiques associées à la sécurité dont vous souhaitez être averti dans Alertes.

Lorsque vous recevez un avertissement, un symbole d'alerte apparaît dans l'angle supérieur gauche du [mode conduite](#page-15-1) et un petit symbole apparaît sur votre parcours. Lorsque la limitation de vitesse est pertinente, elle est indiquée dans le symbole d'alerte. La distance avant la caractéristique est indiquée en haut du symbole d'alerte.

Le symbole d'alerte a une bordure d'arrière-plan verte lorsque vous conduisez en respectant la limitation de vitesse, et une bordure d'arrière-plan rouge lorsque vous la dépassez.

Le service Radars informe sur les types de radars et les caractéristiques associées à la sécurité suivants :

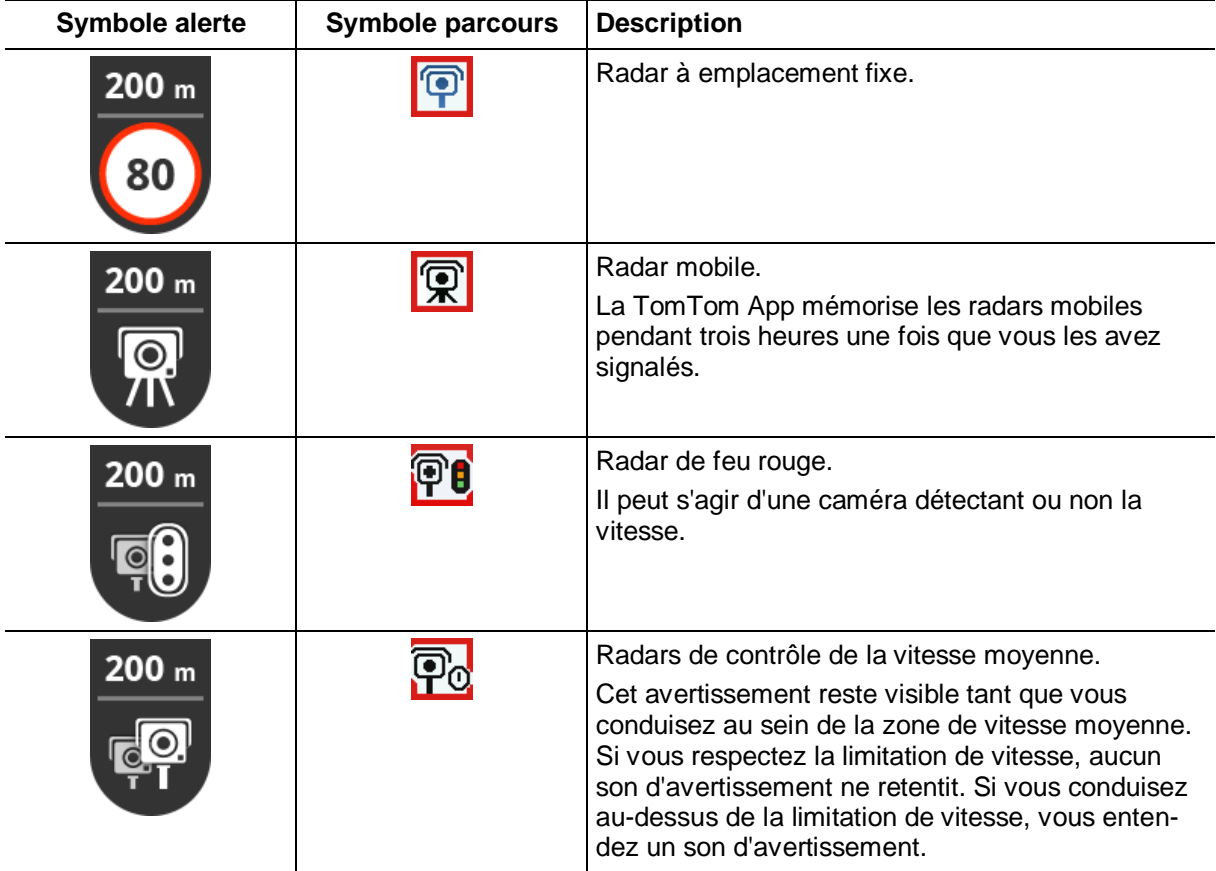

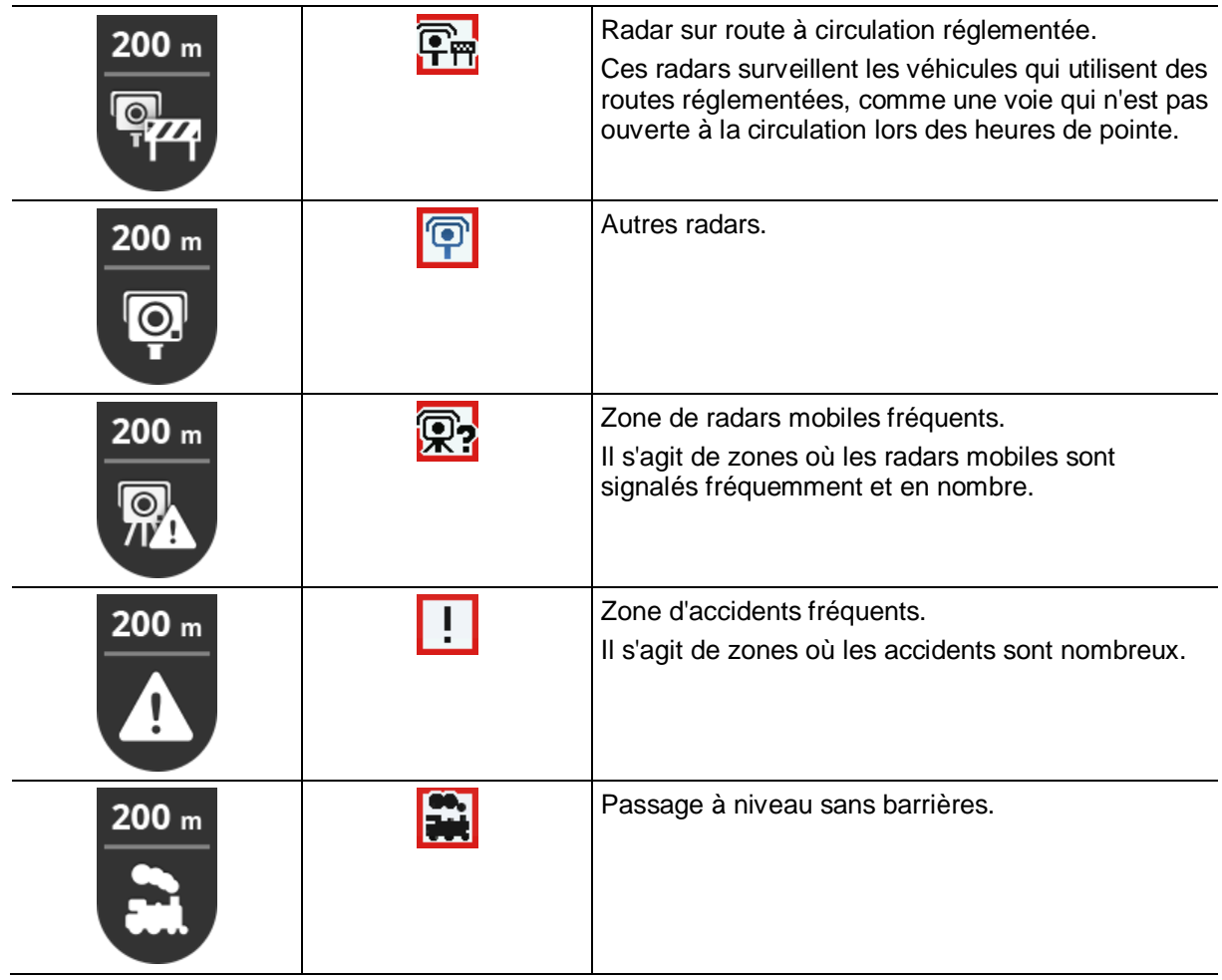

# <span id="page-48-0"></span>**Signaler un radar** |⊙ ∔

Touchez ce symbole pour signaler un radar. Le message **Merci** s'affiche en haut de l'écran. L'emplacement est signalé à TomTom et partagé avec d'autres utilisateurs du service Radars de la TomTom App.

**Remarque** : un radar signalé reste dans TomTom App pendant trois heures.

#### <span id="page-48-1"></span>**Supprimer un radar**

 $| \odot |$ 

Le symbole du radar s'affiche comme ci-contre lorsque vous êtes situé à proximité d'un radar. Touchez le symbole pour supprimer un radar mobile. Vous pouvez supprimer un radar dans un délai de 5 secondes après l'avoir dépassé. La suppression est signalée à TomTom et partagée avec les autres abonnés au service Radars de la TomTom App.

#### <span id="page-48-2"></span>**Paramètres des alertes radars**

Les paramètres pour les alertes radars vous permettent d'activer ou de désactiver les alertes de radar et de sélectionner le son de l'alerte.

- 1. Touchez **Paramètres** dans le menu principal.
- 2. Touchez **Services TomTom**
- 3. Touchez **bouton de rapport Radars** pour activer ou désactiver les alertes radars.
- 4. Touchez **Alertes radars** et sélectionnez les [radars et les éléments associés à la sécurité](#page-47-0) dont vous souhaitez être averti.

5. Touchez **Son** et choisissez un son à attribuer à l'alerte.

# <span id="page-49-0"></span>**Acheter un nouveau service Radars**

Pour acheter un nouveau service, procédez comme suit :

- 1. Démarrez la TomTom App.
- 2. Touchez **Boutique TomTom** dans le menu principal pour ouvrir la boutique TomTom.
- 3. Touchez **Radars**.
- 4. Choisissez un service dans la liste des services Radars.
- 5. Créez un compte TomTom ou connectez-vous à votre compte TomTom existant.

**Conseil** : si vous possédez déjà un appareil de navigation TomTom, nous vous conseillons d'ouvrir un nouveau compte TomTom pour votre appareil en utilisant une adresse e-mail différente. Pour en savoir plus sur les comptes MyTomTom, rendez-vous sur [tomtom.com/getstarted.](http://www.tomtom.com/getstarted)

Votre achat est finalisé dans le magasin Google Play. Si le paiement est validé, Radars démarre en quelques minutes sur votre TomTom App.

# <span id="page-49-1"></span>**Contrôler l'état de votre service TomTom**

Pour contrôler l'état de votre service à tout moment, touchez **Boutique TomTom** dans le menu principal, puis **Services TomTom**.

# <span id="page-49-2"></span>**Renouveler votre service Radars**

Vous pouvez renouveler votre service Radars après son expiration ou le prolonger avant son expiration.

Pour renouveler un service ayant expiré, procédez comme suit :

- 1. Démarrez la TomTom App.
- 2. Touchez **Boutique TomTom** dans le menu principal pour ouvrir la boutique TomTom.
- 3. Choisissez le service que vous souhaitez renouveler.
- 4. Connectez-vous à votre compte TomTom existant.

**Conseil** : pour en savoir plus sur les comptes MyTomTom, rendez-vous sur [tomtom.com/mytomtom.](http://www.tomtom.com/mytomtom)

Votre achat est finalisé dans le magasin Google Play.

# <span id="page-50-0"></span>**Zones de danger**

# <span id="page-50-1"></span>**Informations sur les zones de danger**

Le service Zones de danger TomTom vous avertit des zones de danger et des zones à risques sur votre parcours lorsque vous êtes en France. Les zones de danger et les zones à risques s'affichent uniquement si vous disposez d'une carte de France ou si votre carte inclut la France et que vous vous y trouvez.

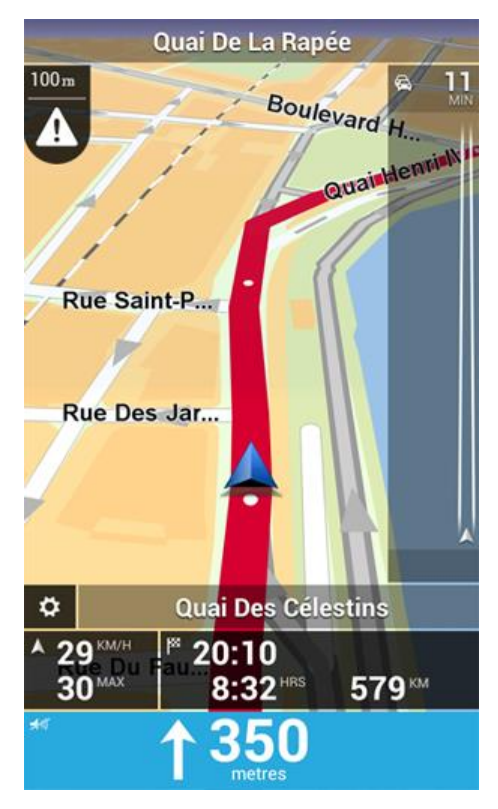

Depuis le 3 janvier 2012, les avertisseurs de radars fixes ou mobiles ne sont plus autorisés par la loi sur le territoire français. Afin de respecter cette modification de la législation française, les emplacements de radars ne sont plus signalés mais des zones de danger et des zones à risques sont désormais indiquées.

Une zone de danger est un secteur défini par la loi française. Une zone à risques est une zone de danger temporaire signalée par les utilisateurs. Le service Zones de danger TomTom vous informe à la fois des zones de danger et des zones à risques, de manière semblable.

Les zones de danger et les zones à risques peuvent ou non contenir un ou plusieurs radars, ou divers autres types de dangers :

- Les emplacements de radars ne sont pas indiqués précisément ; une icône Zone de danger s'affiche simplement quand vous arrivez à proximité.
- La longueur minimale de la zone dépend du type de route. Elle est de 300 m dans les zones urbaines, de 2 000 m (2 km) pour les routes secondaires et de 4 000 m (4 km) pour les autoroutes.
- Si deux zones de danger sont rapprochées, l'avertissement peut être fusionné dans une seule zone plus longue.

Les informations sur l'emplacement des zones sont continuellement mises à jour par TomTom et d'autres utilisateurs et fréquemment envoyées vers votre TomTom App. Vous bénéficiez ainsi toujours des dernières informations. Vous pouvez aussi apporter votre aide en signalant les emplacements de nouvelles zones à risques.

**Remarque** : vous ne pouvez pas supprimer une zone de danger ou une zone à risques.

# <span id="page-51-0"></span>**Disponibilité régionale**

**Remarque** : vous pouvez utiliser les services TomTom à l'étranger, mais lorsque vous planifiez un parcours, pensez que tous les services ne sont pas disponibles dans tous les pays.

#### <span id="page-51-1"></span>**Connexion au service Zones de danger**

Votre service Zones de danger est constamment mis à jour sauf si la connexion au serveur TomTom est perdue.

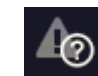

Ce symbole dans l[e mode conduite](#page-15-1) indique que le service ne reçoit actuellement pas les mises à jour Zones de danger du serveur TomTom.

Votre service Zones de danger peut ne pas recevoir de mises à jour pour une ou plusieurs raisons :

- Votre [service](#page-49-2) a expiré.
- Les services de données sont désactivés dans les services TomTom du menu Paramètres.
- Ce service n'est pas disponible dans votre secteur.

#### <span id="page-51-2"></span>**Avertissement de zone de danger**

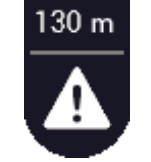

Lorsque vous approchez d'une zone, un symbole d'alerte de zone s'affiche dans le [mode conduite,](#page-15-1) un petit symbole apparaît sur votre parcours et un son d'avertissement est émis. La distance vous séparant de la zone est indiquée au-dessus du symbole d'alerte de zone.

Le son d'avertissement qui retentit dépend de votre vitesse, si vous dépassez la limite autorisée ou non.

# <span id="page-51-3"></span>**Signal d'une zone à risques**

**Remarque** : toutes les zones temporaires qui sont signalées apparaissent comme des **Zones à risques** quand vous conduisez.

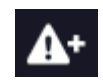

Si vous entrez dans une zone à risques temporaire et qu'aucun avertissement n'est émis, vous pouvez le signaler en touchant le bouton de signalement de zone à risques dans le coin supérieur gauche du [mode](#page-15-1)  [conduite.](#page-15-1) Votre rapport est envoyé à TomTom et, une fois validé, partagé avec l'ensemble des abonnés aux Zones de danger TomTom.

Une zone à risques temporaire signalée est mémorisée dans l'app TomTom Zones de danger pendant trois heures.

Si une nouvelle zone à risques temporaire est signalée directement avant ou après une zone à risques ou de danger existante, alors la nouvelle zone est ajoutée à la zone existante.

Si suffisamment d'abonnés signalent une nouvelle zone, elle devient zone de danger et sera disponible pour tous les abonnés.

# <span id="page-52-0"></span>**Paramètres d'alerte de zones de danger**

Les paramètres d'alerte de zones de danger vous permettent d'activer ou de désactiver les alertes de zones de danger, et de sélectionner le son d'avertissement.

- 1. Touchez **Paramètres** dans le menu principal.
- 2. Touchez **Services TomTom**
- 3. Touchez le **bouton de signalement de zones de danger** pour activer ou désactiver les alertes de zones de danger.
- 4. Touchez **Son d'avertissement de zones de danger** et choisissez un son à attribuer à l'alerte.

#### <span id="page-52-1"></span>**Acheter un nouveau service Zones de danger**

Pour acheter un nouveau service, procédez comme suit :

- 1. Démarrez la TomTom App.
- 2. Touchez **Boutique TomTom** dans le menu principal pour ouvrir la boutique TomTom.
- 3. Touchez **Zones de danger**.
- 4. Choisissez un service dans la liste des services de zones de danger.
- 5. Créez un compte TomTom ou connectez-vous à votre compte TomTom existant.

**Conseil** : si vous possédez déjà un appareil de navigation TomTom, nous vous conseillons d'ouvrir un nouveau compte TomTom pour votre appareil en utilisant une adresse e-mail différente. Pour en savoir plus sur les comptes MyTomTom, rendez-vous sur [tomtom.com/getstarted.](http://www.tomtom.com/getstarted)

Votre achat est finalisé dans le magasin Google Play. Si le paiement est validé, Zones de danger démarre en quelques minutes sur votre TomTom App.

# <span id="page-52-2"></span>**Contrôler l'état de votre service TomTom**

Pour contrôler l'état de votre service à tout moment, touchez **Boutique TomTom** dans le menu principal, puis **Services TomTom**.

#### <span id="page-52-3"></span>**Renouveler votre service Zones de danger**

Vous pouvez renouveler votre service Zones de danger après son expiration ou le prolonger avant son expiration.

Pour renouveler un service ayant expiré, procédez comme suit :

- 1. Démarrez la TomTom App.
- 2. Touchez **Boutique TomTom** dans le menu principal pour ouvrir la boutique TomTom.
- 3. Choisissez le service que vous souhaitez renouveler.
- 4. Connectez-vous à votre compte TomTom existant.

**Conseil** : pour en savoir plus sur les comptes MyTomTom, rendez-vous sur [tomtom.com/getstarted.](http://www.tomtom.com/getstarted)

Votre achat est finalisé dans le magasin Google Play.

# <span id="page-53-0"></span>**Rechercher avec la Recherche Locale**

# <span id="page-53-1"></span>**À propos de la Recherche Locale**

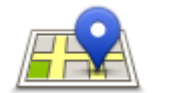

La **Recherche Locale** vous permet de rechercher des boutiques et des entreprises et de planifier un parcours vers ces types d'adresse.

#### **Recherche Locale**

La dernière adresse que vous avez recherchée apparaît sous forme d'icône dans le menu Recherche Locale.

La Recherche Locale offre les options de recherche suivantes :

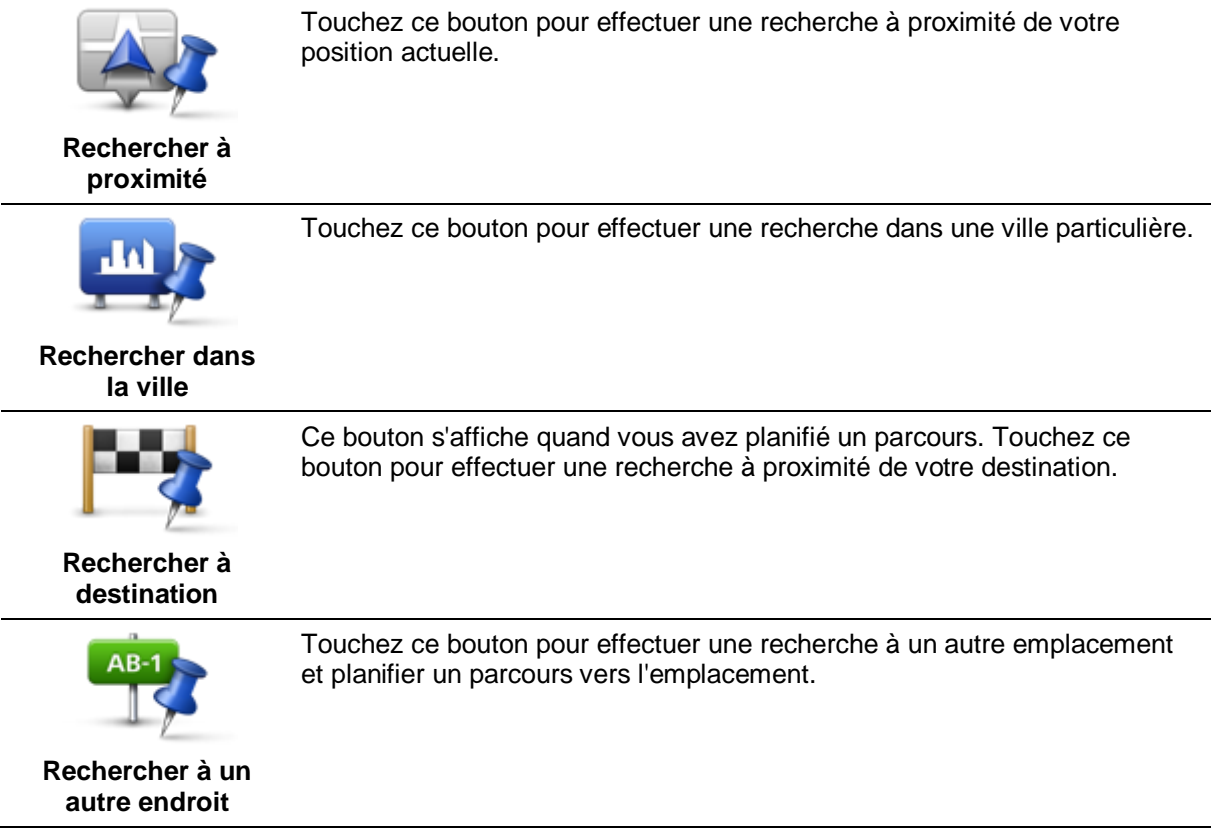

**Remarque**: la Recherche Locale nécessite un réseau Wi-Fi ou une connexion de données sans fil (GPRS, EDGE, UMTS ou CDMA). Il se peut que votre opérateur de téléphonie mobile vous facture des frais pour l'utilisation de la connexion de données sans fil. L'utilisation de la Recherche Locale à l'étranger peut être plus onéreuse que lorsque vous utilisez le service dans votre pays.

### <span id="page-53-2"></span>**Utiliser la Recherche locale pour effectuer des recherches**

Pour utiliser la Recherche Locale et planifier un parcours, procédez comme suit :

Dans cet exemple, vous chercherez un restaurant près de votre position actuelle.

1. Touchez l'écran pour ouvrir le menu principal, puis touchez **Aller à**.

- 2. Touchez **Recherche Locale**.
- 3. Touchez **Rechercher à proximité**.
- 4. Saisissez « restaurant » puis touchez **Suivant**.
- Les endroits correspondant à votre recherche s'affichent dans une liste.
- 5. Touchez un des endroits de la liste.

L'emplacement et le parcours sont indiqués sur la carte avec l'adresse, une évaluation, le numéro de téléphone et d'autres informations.

6. Touchez **Aller !**

La TomTom App commence à vous guider vers votre destination à l'aide des instructions vocales et des directions à l'écran.

# <span id="page-55-0"></span>**Addendum**

#### **Important : avis de sécurité et avertissements**

#### **GPS (Global Positioning System)**

Le GPS (Global Positioning System) est un système de positionnement global par satellite qui fournit des informations de localisation et de synchronisation dans le monde entier. Le GPS est utilisé et contrôlé sous l'entière responsabilité du Gouvernement des États-Unis d'Amérique, à qui incombe la disponibilité et la précision du système. Tout changement dans la disponibilité et la précision du GPS ou dans les conditions de l'environnement risque d'affecter le fonctionnement de cette app. TomTom décline toute responsabilité quant à la disponibilité et la précision du GPS.

#### **Utiliser avec précaution**

L'utilisation de produits TomTom pour la navigation ne dispense en aucun cas de l'observation des règles de sécurité routière en vigueur.

#### **Conseils de sécurité**

#### **Messages de sécurité**

Veuillez lire et tenir compte des conseils de sécurité suivants :

- Vérifiez régulièrement la pression de vos pneus.
- **Faites régulièrement entretenir votre véhicule.**
- Les médicaments peuvent influer sur votre capacité à conduire.
- Mettez toujours votre ceinture de sécurité, le cas échéant.
- Avant de partir à moto, ajustez correctement votre casque.
- Si vous conduisez une moto, portez toujours des vêtements et des équipements de protection.
- **Lorsque vous conduisez une moto, soyez toujours très vigilant et anticipez.**
- Ne conduisez pas après avoir bu.
- La plupart des accidents ont lieu à moins de 5 km du domicile.
- Respectez le code de la route.
- **Utilisez toujours vos clignotants.**
- Toutes les 2 heures, faites une pause d'au moins 10 minutes.
- Gardez votre ceinture de sécurité attachée.
- Restez à une distance raisonnable du véhicule précédent.

#### **Avions et hôpitaux**

L'utilisation des périphériques munis d'une antenne est interdite dans la majorité des avions, des hôpitaux et bien d'autres environnements. Cette app ne doit pas être utilisée en de tels lieux.

# **REMARQUE SPÉCIALE RELATIVE À LA CONDUITE EN CALIFORNIE ET DANS LE MINNESOTA**

Le California Vehicle Code Section 26708 « Matériel gênant ou réduisant la vision du conducteur » autorise l'installation d'un appareil de navigation sur le pare-brise selon les dispositions suivantes : « Un GPS (Global Positioning System) portable, pouvant être installé dans un carré de 17,8 cm dans l'angle inférieur du pare-brise, le plus éloigné du conducteur, ou dans un carré de 12,7 cm dans l'angle inférieur du pare-brise, à proximité du conducteur et en dehors de la zone de déploiement de l'airbag, si le système est uniquement utilisé pour une navigation de porte à porte lorsque le véhicule motorisé fonctionne. » En Californie, les conducteurs ne doivent pas utiliser une ventouse de fixation sur leurs vitres latérales ou arrières.

**Remarque** : cette section du California Vehicle Code s'applique à toute personne conduisant en Californie et non uniquement aux résidents de l'État de Californie.

La réglementation Minnesota State Legislature Statutes section 169.71, sous-division 1, section 2 stipule que « Il est interdit de conduire ou manœuvrer le véhicule avec des objets suspendus entre le conducteur et le pare-brise autres que les pare-soleil, les rétroviseurs et les appareils de paiement de péage électroniques ».

**Remarque** : cette loi du Minnesota s'applique à toute personne conduisant au Minnesota et non uniquement aux résidents du Minnesota.

TomTom Inc. décline toute responsabilité concernant les amendes, les pénalités ou les dommages découlant du non-respect de cette notice. Lorsque vous conduisez dans des états imposant des restrictions de fixation sur pare-brise, TomTom recommande l'utilisation du disque de fixation adhésif ou du kit de fixation alternatif, qui inclut plusieurs options de fixation des appareils TomTom sur le tableau de bord et les grilles de ventilation. Pour plus d'informations sur ces options de fixation, rendez-vous sur [tomtom.com.](http://www.tomtom.com/)

#### **Ce document**

Le plus grand soin a été apporté à la préparation de ce document. Cependant, en raison du développement continuel du produit, certaines informations peuvent ne pas être tout à fait à jour. Les informations publiées dans ce document sont susceptibles d'être modifiées sans préavis.

TomTom décline toute responsabilité en cas d'omissions ou d'erreurs techniques ou d'édition dans le présent manuel, ainsi qu'en cas de dommages accidentels ou indirects résultant du contenu ou de l'utilisation de ce document. Ce document contient des informations protégées par droits d'auteur. Toute photocopie ou reproduction, sous quelque forme que ce soit, de tout ou partie de ce document est soumise à l'autorisation écrite préalable de TomTom N.V.

# <span id="page-57-0"></span>**Informations de copyright**

© 2013 TomTom. Tous droits réservés. TomTom et le logo TomTom (« deux mains ») font partie des marques déposées appartenant à TomTom N.V. ou l'une de ses filiales. L'utilisation de ce produit est régie par notre garantie limitée et le contrat de licence utilisateur final, que vous pouvez consulter à l'adresse suivante : [tomtom.com/legal.](http://www.tomtom.com/legal)

© 2013 TomTom. Tous droits réservés. Ce contenu est breveté et fait l'objet d'une protection du copyright, une protection des droits de base de données et/ou d'autres droits de propriété intellectuelle détenus par TomTom ou ses fournisseurs. En utilisant ce contenu, vous acceptez et vous vous engagez à respecter les termes du contrat de licence. Toute copie ou divulgation non autorisée de ce contenu pourra engager la responsabilité civile et pénale du contrefacteur.

Ordnance Survey © Droit d'auteur de la couronne Numéro de licence 100026920. Source de données © 2013 TomTom Tous droits réservés.

Certaines images proviennent de l'Observatoire de la Terre de la NASA.

L'Observatoire de la Terre de la NASA propose des publications en libre accès sur Internet. Les internautes peuvent s'y procurer des images satellite et des informations scientifiques sur notre planète.

L'accent est mis sur le climat terrestre et les changements environnementaux : [earthobservato](http://earthobservatory.nasa.gov/)[ry.nasa.gov](http://earthobservatory.nasa.gov/)

Le logiciel inclus dans ce produit contient un logiciel protégé par des droits d'auteur régi par la licence GPL. Un exemplaire de cette licence peut être consulté dans la section Licence. Nous pouvons vous communiquer l'intégralité du code source correspondant durant une période de trois ans suivant le dernier envoi du produit. Pour en savoir plus, consultez la page [tomtom.com/gpl](http://www.tomtom.com/gpl) ou contactez votre équipe locale de support client TomTom via la page [tomtom.com/support.](http://www.tomtom.com/) Sur demande de votre part, nous vous enverrons un CD comportant le code source correspondant.

Linotype, Frutiger et Univers sont des marques commerciales de Linotype GmbH déposées au Bureau américain des brevets et des marques de commerce et dans certaines autres juridictions. MHei est une marque commerciale de The Monotype Corporation et peut être déposée dans certaines juridictions.